# *VME850P0 Bus Analyzer*

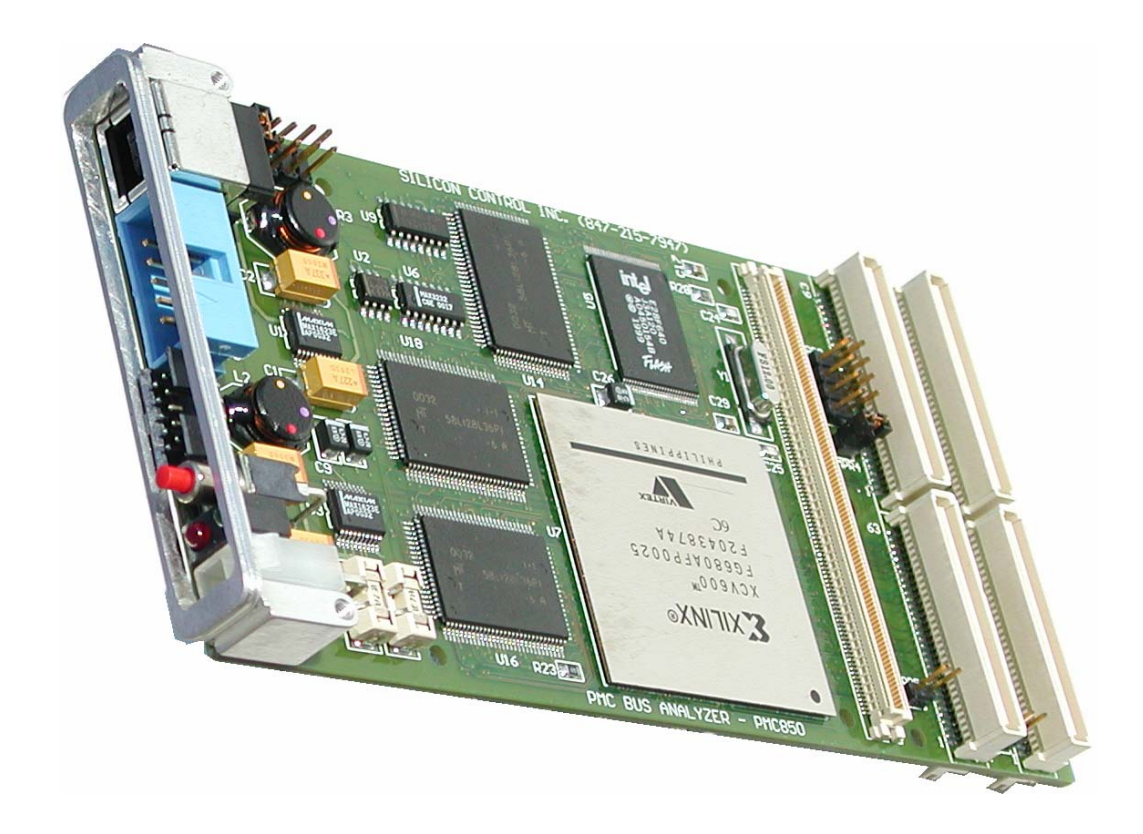

# *U s e r 's M a n u a l*

**Silicon Control 1020 Milwaukee Ave. Suite 305 Deerfield, IL 60015** 

> **January 2006 Revision 4.5**

Silicon Control does not warrant the operation of the program will be uninterrupted or error free. In no event, will Silicon Control be liable for any damages including loss of data, lost profits, or cost of other incidental, consequential, or indirect damages arising from the use of this program or the accompanying documentation.

## **This Manual C SILICON CONTROL INC. ALL RIGHTS RESERVED.**

No portion of this document may be copied without the written consent of Silicon Control, Inc. This program and documentation are subject to the copyright protection laws. The information in this document is subject to change without notice.

#### **Silicon Control Inc. Software License Agreement**

#### **AnalyzeIt! Windows Graphical User Interface Program for Silicon Control VME850P0 System Analyzer**

Please read and be aware of the items listed in the following agreement. If you do not approve of the agreement, please return the complete package to the point of purchase for a complete refund.

#### **1. USAGE RIGHTS**

- a. Your rights with respect to the Program are non-exclusive.
- b. The Program can only be used by one user, on one computer at a time.
- c. The Program can be transferred to another computer as long as the requirements of item (b.) are satisfied.
- d. The Program and its documentation must not be distributed to others.
- e. Do not alter or modify the Program without prior consent of Silicon Control Inc.

#### **2. BACKUP COPIES**

- a. You may make as many backup copies of the Program as you like.
- b. The Silicon Control Inc. Software copyright notice must be included on each backup copy.

#### **3. COPYRIGHTS**

- a. The Program is copyrighted.
- b. The Program documentation is copyrighted.
- c. You may only copy the Program and program documentation for backup or to load the Program into your computer as part of program execution.

#### **4. TERM OF LICENSE**

- a. The Software License Agreement is effective until terminated.
- b. Terminate the Software License Agreement by destroying the Program, the documentation, and all backup copies.

#### **5. LIMITED WARRANTY**

- a. This Program is provided without any warranty of any kind.
- b. You bear the risk as to performance and suitability of the Program.
- c. Silicon Control Inc. does not warrant or guarantee the correctness, accuracy, completeness, or reliability of the Program.
- d. Silicon Control Inc. warrants the diskettes on which the Program is provided and any lock device provided to be free from manufacturers defects under normal use for a period of 90 days from the date of purchase.
- e. If the diskettes or lock device fail due to neglect, accident, or abuse, Silicon Control Inc. shall not be liable to replace the diskettes or lock device under this limited warranty.
- f. This limited warranty gives you specific legal rights. You may have additional rights depending on the state and/or country in which you live.
- g. Neither Silicon Control Inc. nor anyone involved in the development, manufacturing, or distribution of the Program or lock device shall be liable for any damages from the use, results of use, or inability to use the Program or lock device, even if Silicon Control Inc. has been notified of the probability of such damages or claims. Some states (countries) do not allow liability limitations for consequential or incidental damages or claims. This item may not be applicable.

#### **6. LAWS**

a. This Software License Agreement shall be governed by the laws of the State of Illinois, United States of America.

#### **7. ACCEPTANCE OF AGREEMENT**

- a. You acknowledge that you have read, understand, and agree to abide by this Software License Agreement.
- b. You agree that this Software License Agreement is the complete agreement between Silicon Control Inc. and you.
- c. You agree that this Software License Agreement supersedes any and all prior agreements, written or verbal, between Silicon Control Inc. and you.

#### TABLE OF CONTENTS

## **CHAPTER 1. INTRODUCTION**

*1.1 FEATURES* 

*1.2 QUICK START* 

## **CHAPTER 2. INSTALLATION**

- *2.1. HARDWARE*
- *2.2. SOFTWARE*

## **CHAPTER 3. CAPTURING BUS ACTIVITY ■ 品**

*3.1 STATE DISPLAY 3.2 WAVEFORM DISPLAY 3.3 SIGNAL PROPERTIES 3.4 STATUS BAR 3.5 SETUPS 3.6 TIME MARKERS 3.7 SEARCHING AND JUMPING 3.8 SAVING SETUPS 3.9 SAVING AND LOADING CAPTURED DATA 3.10 PRINTING* 

## **CHAPTER 4. PERFORMANCE ANALYSIS**

*4.1 PERFORMANCE DISPLAY 4.2 SETUP 4.3 STATISTICS 4.4 SAVING AND LOADING DATA* 

## **CHAPTER 5. STIMULUS**

*5.1 STIMULUS CONDITIONS 5.2 STIMULUS CONTROL 5.3 SAVING AND LOADING STIMULUS 5.4 OPTIONS* 

## **CHAPTER 6. BACKPLANE TEST**

*6.1 SHORT TEST 6.2 DRIVE TEST* 

## **CHAPTER 7. UTILITIES**

*7.1 SETUP 7.2 DOWNLOAD FIRMWARE 7.3 BOARD INFORMATION* 

**CHAPTER 8. MISCELLANEOUS**  *8.1 ONLINE HELP* 

## **APPENDIX A – P0 SIGNAL MAPPING**

## **APPENDIX B – API INTERFACE DOCUMENT**

#### **CHAPTER 1 INTRODUCTION**

The VME850P0 analyzer is an optional plug on module for the VME850 analyzer that adds analyzer and exerciser functions to the VME850 analyzer for the P0 connector. This module allows the user to monitor and stimulate the A, B, C, D and E rows of the 95 pin P0 connector. Although the VME850P0 analyzer is in a PMC form factor it is not compatible with the PMC protocols and signaling. The signaling levels on the P0 connector must be less then 5V in order to prevent damage of the analyzer.

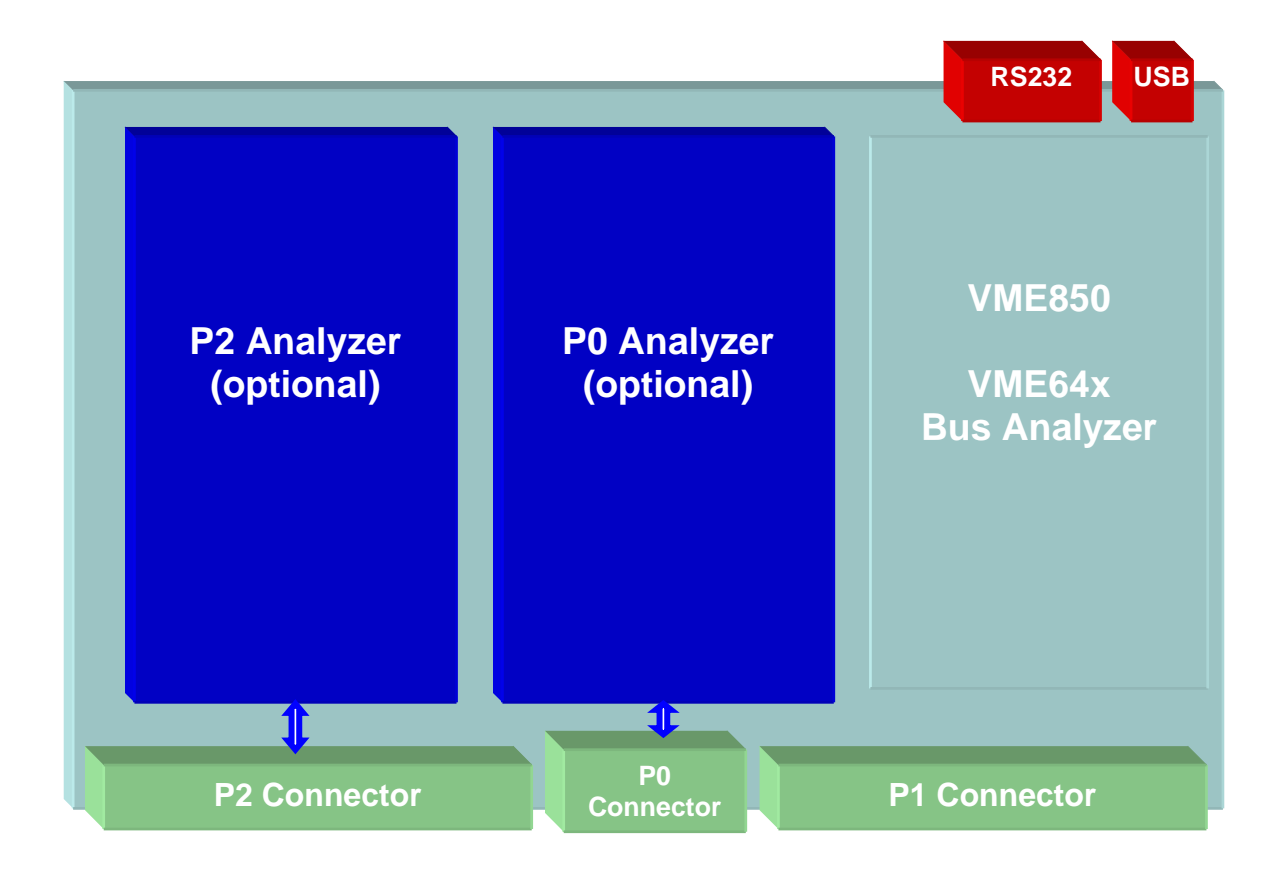

## *1.1. FEATURES*

The VME850P0 analyzer provides a multitude of functions to help you analyze your system.

## *Analyzer*

- **Analysis of A, B, C, D and E rows of P0 connector**
- **User Signal Definitions**
- **State, Waveform and Statistics Displays**
- **0 to 66 Mhz Sample Rates**
- **128K / 256K / 512K / 1M samples**
- **Complex Triggering**
- **Trace Qualification**
- **Occurrence Counting**
- **Time Stamping**
- **External Inputs and Output**

## *Exerciser*

- **Stimulus of A, B, C, D and E rows of P0 connector**
- **User Signal Definitions**
- **0 to 66 Mhz Stimulus Clock**
- **Hardware Simulation**
- **Pattern Generation**
- **Event Recognition**
- **Stimulus Conditions**
- **Stimulus Sequencer**
- **Signal Short Testing**

## *Other Features*

- **USB Interface**
- **RS232 Interface**
- **Ethernet Interface (with optional N100 network adapter)**
- **External Power Connector**

## **1.2 QUICK START**

This chapter provides a quick guide to installing and operating the analyzer with the AnalyzeIt! Windows software.

#### *1.2.1. Hardware Installation*

Insert the analyzer onto the VME850 analyzer in the slot labeled P0 Analyzer. Connect either the included RS232 or USB cable between the analyzer and a PC. If you are using the USB interface, the message "New Hardware Found" may appear after you connect the USB cable and apply power to the analyzer. If this message does not appear go to the Control Panel and Add New Hardware to install the drivers. The drivers are included on the CD ROM.

**Note: The signaling levels on the P0 connector must be less then 5V in order to prevent damage of the analyzer.** 

#### *1.2.2. Software Installation*

Install the AnalyzeIt! Software using the included CD or download the software from the Silicon Control web site at www.silicon-control.com.

#### *1.2.3 Main Menu*

Run the AnalyzeIt! Software.When using the RS232 port select Utilities then Setup to enter the COM port and baud rate. If the software cannot communicate with the analyzer it will enter a Demo mode.

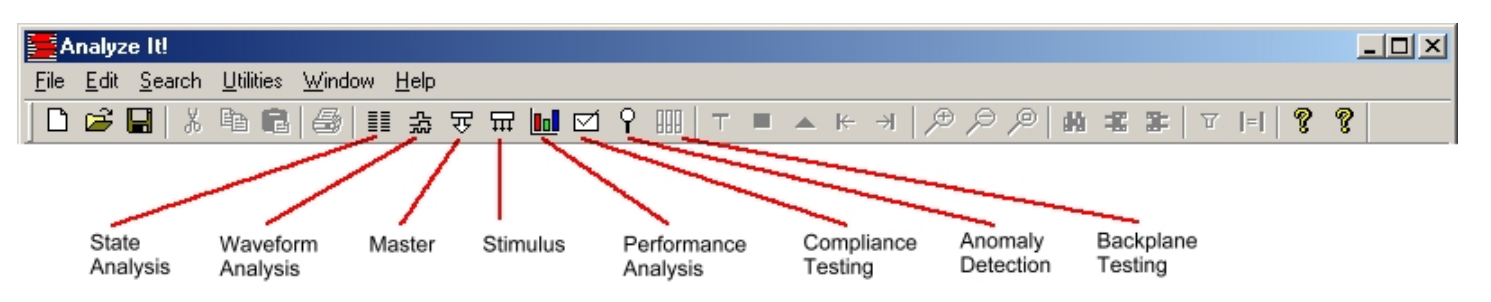

To start a new function, select **File** then **New** or click the function icons on the tool bar.

#### *1.2.4. Capturing Bus Activity*

To start capturing and viewing bus activity, select **File** in the main menu then **New, Capture,** and **State**  or click the state display icon. **A** blank state display appears. To start capturing activity, click the GO  $\mathsf{I}$ . A control bar indicates the buffer and trigger status and the samples before and after the trigger. Captured data fills the screen when the trace buffer fills or the STOP icon is clicked.

## *1.2.5 State Display*

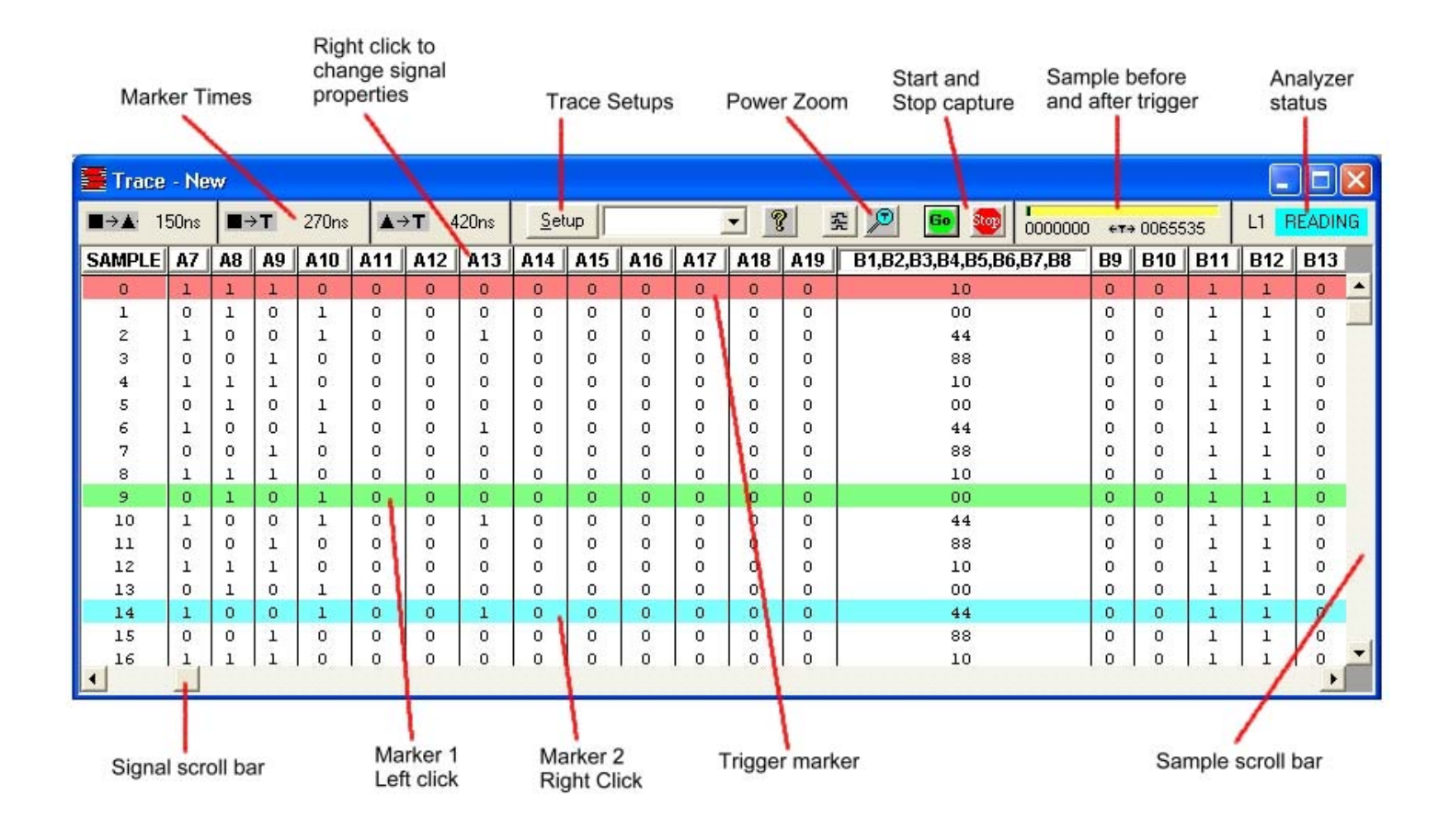

#### *1.2.6. Viewing Bus Activity*

Use the sample scroll bar to view more data and the signal scroll bar to view more signals. The window may be resized to view more information. Add time markers by clicking directly in the data window. Left click for one marker, right click for another.

#### *1.2.7. Changing the Display*

Signals in the state display can be moved and resized. Click on the signal name and drag it to another position. Move the cursor over the edge of the signal box and drag the edge to resize it.

Right clicking on a signal name changes its properties. You can change the color and base, insert and delete signals, expand and collapse grouped signals and change the range of signals in a group.

#### *1.2.8. Trace Setup*

To control when and what bus activity to capture, click on the setup button  $\frac{\text{Setup}}{\text{Setup}}$ . The setup window is divided into Event and Trace Control sections. Events specify what to look for on the bus and are used in the trace controls.

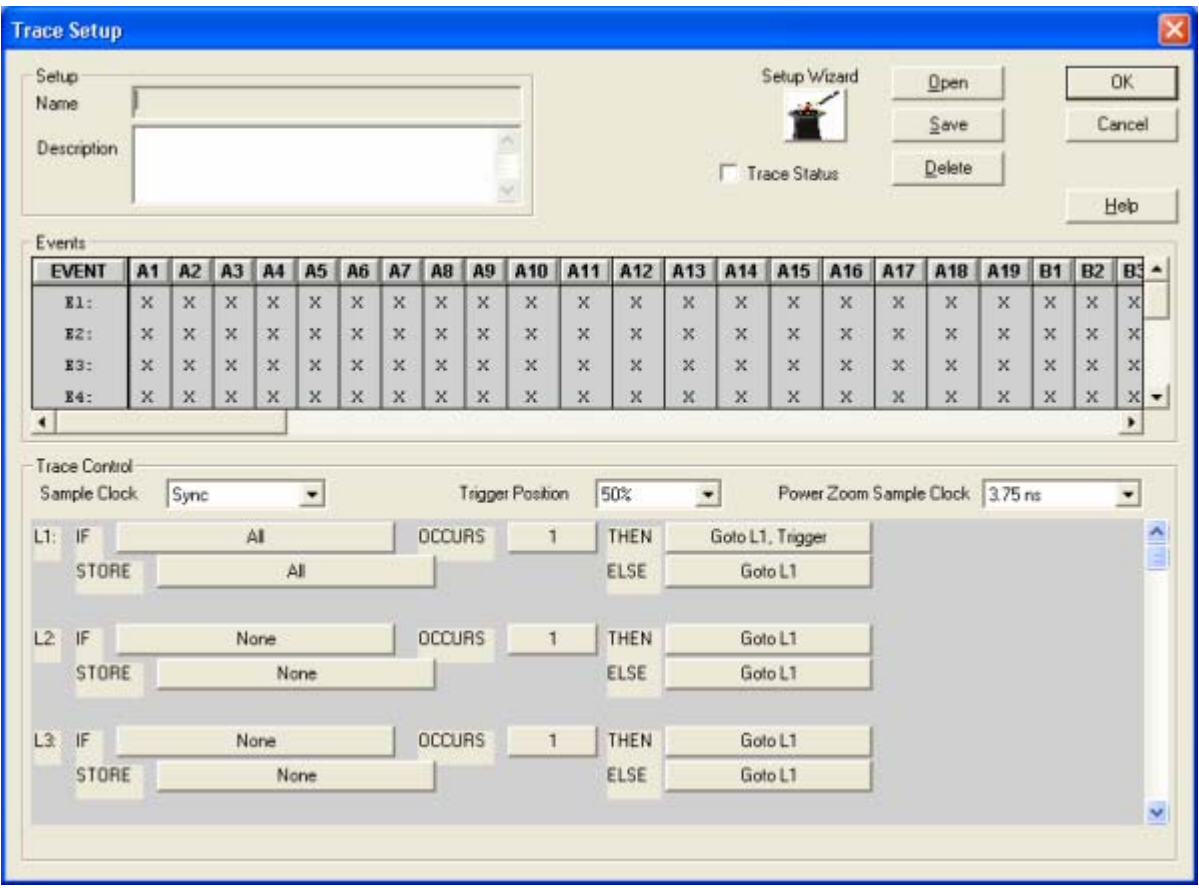

#### *Events*

To specify an event condition, click on the signal fields in the event section. An "X" (Don't Care) means that the signal will not be used. Some fields such as COMMAND open a dialog box while others toggle through predefined states each time the field is clicked.

#### *Trace Control*

Trace controls specify how the analyzer captures bus activity. This multi-level structure provides a flexible way to setup simple or complex trace control.

Setups can be named, given a description, saved and used again. The Setup Wizard helps perform typical setups by asking a series of questions. Setup fields are filled in based on the answers to these questions.

**Note:** *When using the P0 or P2 analyzer always set the Sample Clock field to CLK or a fixed frequency.*

#### *1.2.9 Examples*

*Example – Trigger on a signal pattern.* 

1. Click the Setup button  $\frac{\text{Setup}}{\text{Int}}$  in a state or waveform window.

2. On the event labeled E1 set the fields as shown below:

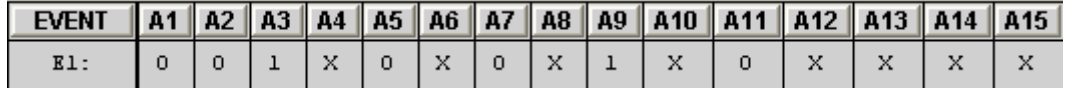

3. On the trace control labeled L1 set the fields as shown below:

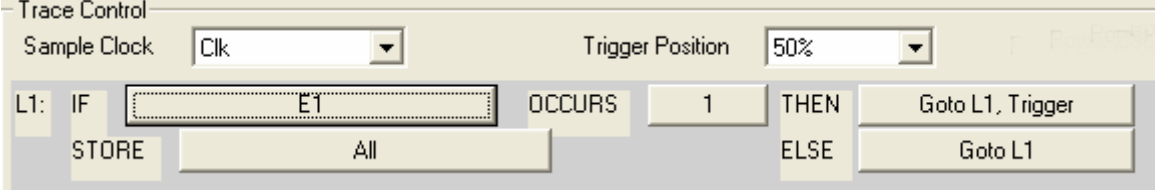

4. Click the OK button  $\begin{array}{|c|c|} \hline 0 & 0 & 0 \\ \hline \end{array}$  to send the setup to the analyzer.

5. Click the GO button  $\frac{1}{100}$  in the state or waveform window to start capturing data. Captured data will be displayed around the signal pattern.

## *1.2.7. Other Functions*

To create other windows go to File and then New on the main menu or click on the function's icon on the main tool bar.

- The waveform display represents captured data in a graphical display and has many of the same features as the state display.
- $\Box$  Use the Stimulus functions to generate bus activity.
- □ Measure Performance of Signal Statistics.
- Defining Signals

#### **CHAPTER 2 INSTALLATION**

## **2.1 HARDWARE INSTALLATION**

#### *2.1.1 Jumpers*

Jumpers on the analyzer provide configuration options for setting interfaces, hardware handshaking, reset control, driving the system clock and jumping the JTAG signals TDI to TDO. The location of these jumpers is shown below.

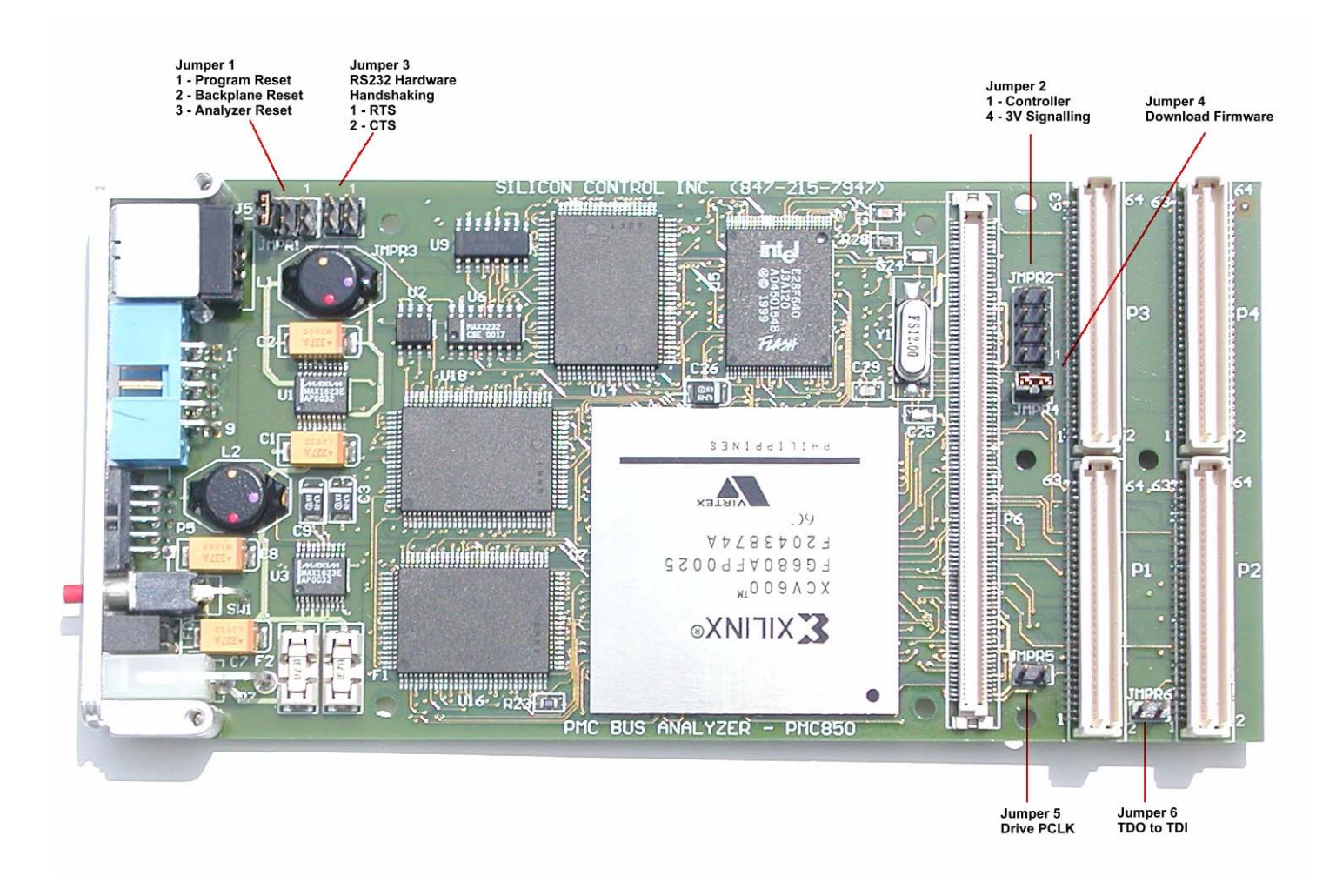

**VME850P0 Analyzer Jumpers**

#### *Jumper 1 – Reset Jumper*

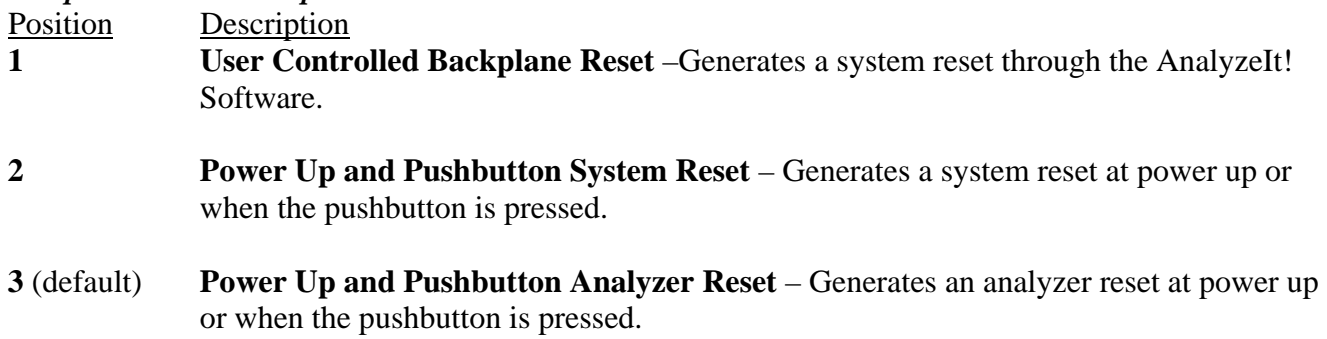

## *Jumper 2 – Baud Rate and 3.3V Signaling*

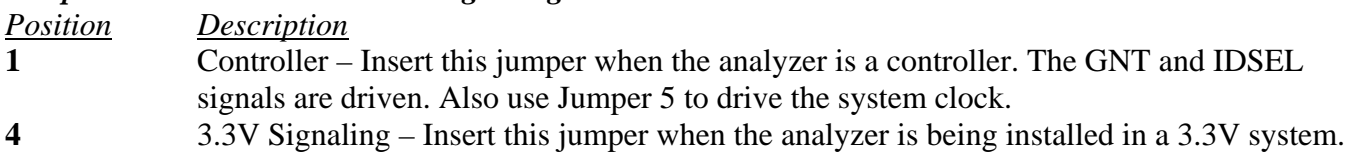

#### *Jumper 3 – RS232 Hardware Handshaking*

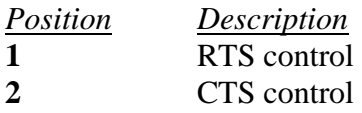

## *Jumper 5 – Drive PCLK*

Installing this jumper enables the on board analyzer clock generator to drive the system clock. The frequency of the clock generator is specified by the AnalyzeIt! Software.

## *Jumper 6 – TDI to TDO*

Installing this jumper connects the JTAG signals TDI to TDO to connect this daisy-chained signal.

## *2.1.2. Front Panel*

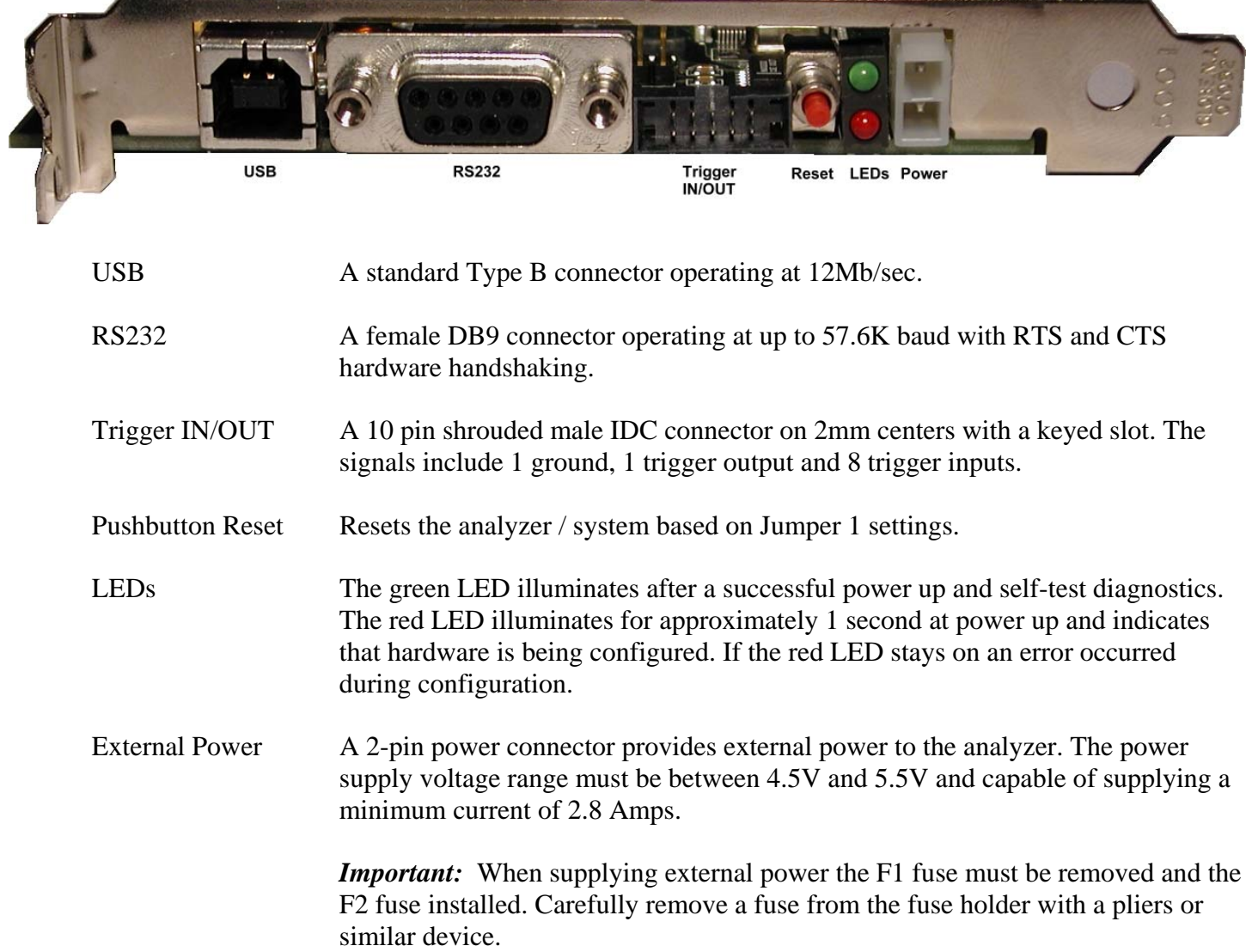

#### *2.1.3. Cables*

**USB** – An 10 foot USB cable is included with a Type A connector on the PC side and a Type B connector on the analyzer side.

**RS232** – An 10 foot RS232 cable is included with a DB9 female connector on the PC side and a DB9 male connector on the analyzer side.

**Trigger** – A 10 pin trigger input/output ribbon cable is included with a 10-pin IDC connector on the analyzer side and individual test clips on the other side. The test clips are color coded as follows:

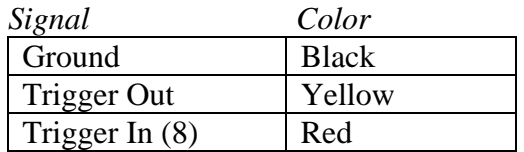

**Power** – This cable provides external power to the analyzer and consists of a 2 wire molded power connector with un-terminated red and black heavy gauge wires. The red wire must be connected to a voltage source between 4.5V and 5.5V with a minimum current capability of 2.8A. The black wire connects to ground.

*Important:* When supplying external power the F1 fuse must be removed and the F2 fuse installed. Carefully remove a fuse from the fuse holder with a pliers or similar device.

#### *2.1. SOFTWARE INSTALLATION*

#### *2.2.1. PC Requirements*

The system requirements for a PC running the AnalyzeIt! Software is as follows:

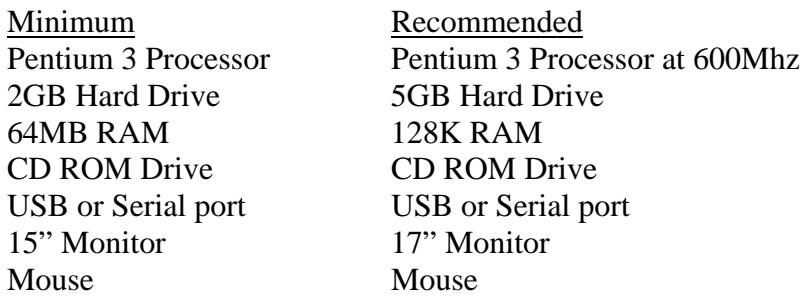

#### *2.2.2 Software Installation*

#### *2.2.2.1 AnalyzeIt! Software*

Install the AnalyzeIt! Software using the included CD or download the software from the Silicon Control web site at www.silicon-control.com.

After inserting the CD into the drive, browse for the file AnalyzeIt! The file is a self-extracting executable file. To install the software double click the file. Follow the installation instructions on the screen. You will have to restart your computer after installation.

#### *2.2.2.2 USB Drivers*

If you are using the USB interface, the message "New Hardware Found" may appear after you connect the USB cable and apply power to the analyzer. If this message does not appear go to the Control Panel and Add New Hardware to install the drivers. The drivers are included on the CD ROM.

#### *2.2.2.3 Software Updates*

The latest up to date software is available on Silicon Control's web site at www.silicon-control.com. Download the AnalyzeIt! Software into a folder on your computer. The downloaded file is a self-extracting executable file. To install the software double click the file.

#### *2.2.3. Initial Setup*

Run the software by double clicking the AnalyzeIt! Icon on the desktop or go to Start – Programs – AnalyzeIt! The analyzer has both RS232 and USB interfaces. You must select which interface before using the analyzer. The AnalyzeIt software will come up in a demo mode if it cannot communicate with the analyzer. You can then set the interface you are using and restart the software. The new interface setting will be used the next time you start the software.

To configure the RS232 or USB port, click on **Utilities** in the Main Menu and select **Setup.** 

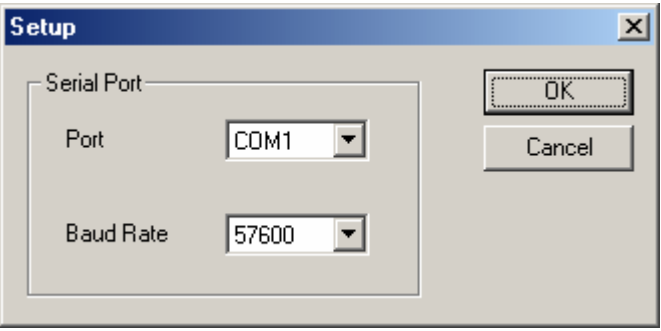

For the RS232 interface, enter the COM port number and the baud rate you are using. The board rate of the analyzer will be automatically adjusted to match the software setting. Select USB if using the USB port.

*Note: If you are having communication problems using the RS232 interface try lowering the baud rate. The speed of this interface may be influenced by the PC speed and cable type and length.* 

## **CHAPTER 3 CAPTURING BUS ACTIVITY**

This chapter describes in detail the setup, control and display of the state and waveform analysis features.

#### *3.0 Operation Overview*

Before capturing bus activity click the Setup button to specify any triggers or filters you want use during

capture. To start capturing bus activity click on the  $\frac{G_0}{G}$  icon. The capture will begin and the status indicator will change to  $\overline{ACTIVE}$ . When the trace buffer fills or you click the  $\frac{1}{2}$  icon the sampled data is displayed and the status indicator changes to **READING** or **IDLE**.

## *3.1 State Display Overview*

The state display presents captured bus activity in a column form and is best used when viewing data transfers. Signals can be moved, inserted, deleted and color and radix defined. Grouped signals such as address can be collapsed and expanded and their range specified.

To open a state display, select File - New or Open - Capture - State. You can also click on the State display icon in the main toolbar.

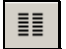

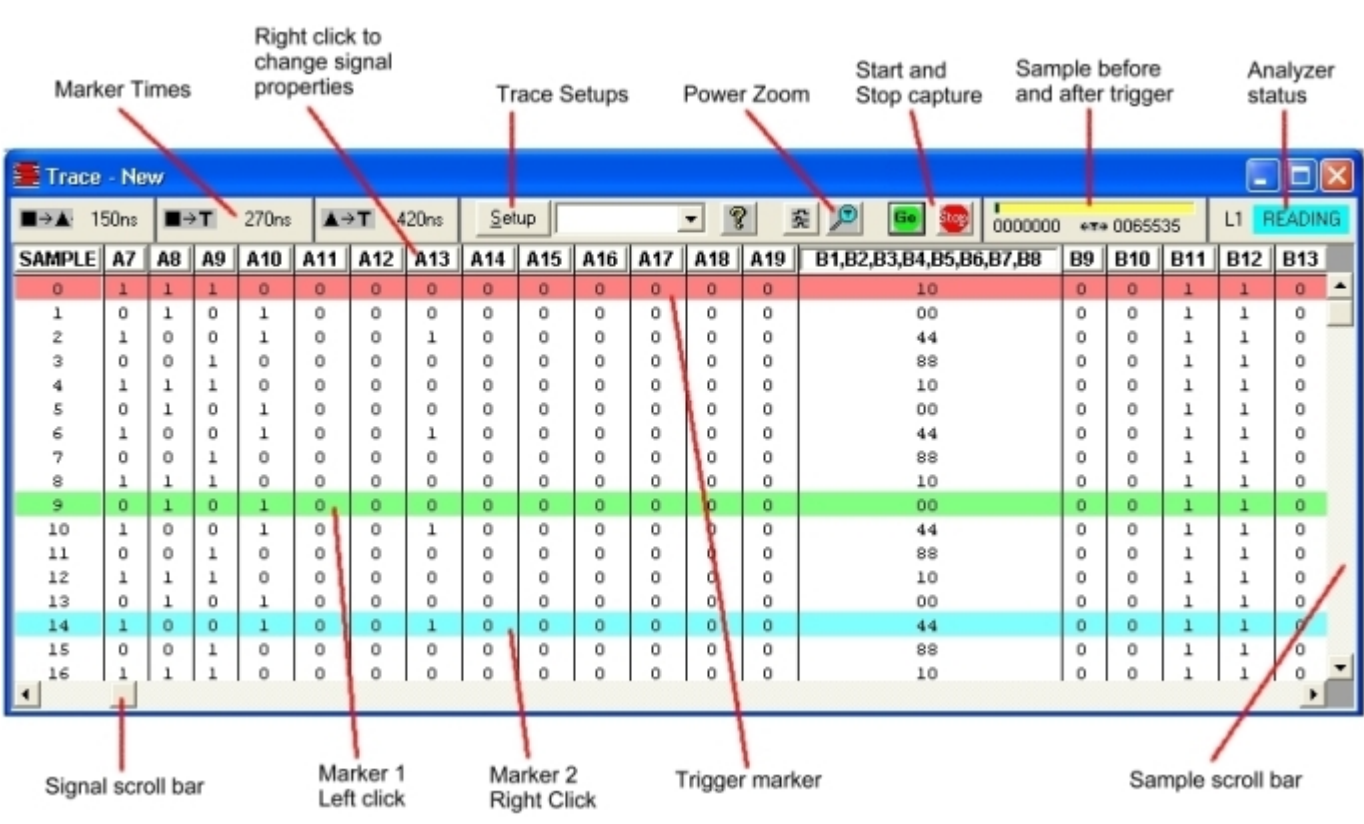

#### *3.2 Waveform Display*

The timing display represents trace data as waveforms for timing analysis. A numeric value is provided on top of each waveform. As in the state display, signals can be moved, inserted, deleted and color and radix defined. Grouped signals such as address can be collapsed and expanded and their range specified. A zoom is provided to get a better look at waveform relationships.

To open a waveform display, select File - New or Open - Capture - Waveform. You can also click on the Waveform display icon in the main toolbar.

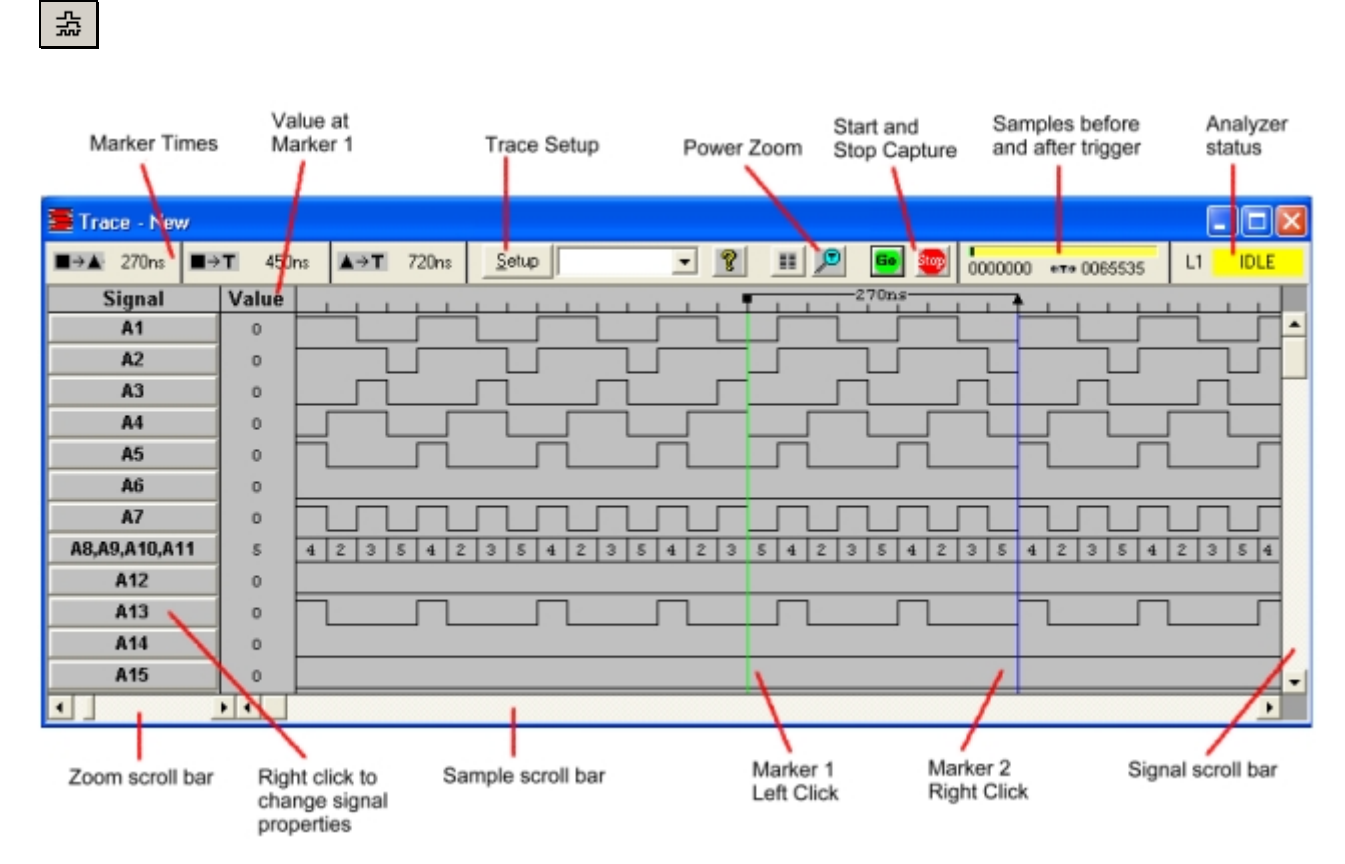

#### *3.3 Signal Properties*

Signals in the state and waveform display have many properties and functions.

*Moving* – Click on a signal and drag it to another position

*Sizing* – Drag the edge of a signal box to size the signal field

*Color* – Right click on the signal name and select color to change the color of the data displayed

*Base* - Right click on the signal name and select base (Hex, Octal, Binary) to change the radix

*Change* - Right click on the signal name and select Change Signal to change to another signal

*Expand* - Right click on the signal name and select Expand to expand a bussed signal into individual signals.

*Collapse* – Select a number of signals with the same bus name (i.e. AD[0], AD[1], AD[2] ). Two methods to select multiple signals are:

- 1. Hold the Ctrl key with the mouse to select more then one signal
- 2. To select a range of signals, click on one signal then hold the Shift key and select another signal

Right click on one of the selected signal names and select Collapse to collapse them into a single bussed signal.

- *Insert* Right click on the signal name and select Insert to insert a new signal
- *Delete* Right click on the signal name and select Delete to remove the signal
- *Insert Blank* Right click on the signal name and select Insert Blank to insert a blank field. This is useful for separating groups of signals for better clarity.

## *3.4 Control Bar*

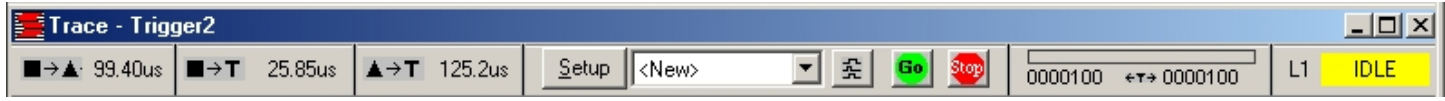

The control bar provides information and control while capturing and displaying trace data.

*Go Button* – Starts the capture of bus activity.

*Stop Button* – Stops the capture of bus activity and displays captured trace data. A Stop occurs automatically if the trace buffer fills.

*Number of Samples Before and After the Trigger* – When capturing bus activity these values are constantly updated to reflect the amount of data stored in the trace buffer. When reading trace data this display indicates your position within the trace buffer.

*Analyzer Status* – Indicates the current state of the analyzer.

IDLE– not capturing or reading trace data

ACTIVE – capturing trace data

READING – reading trace data

*Setup Button and Drop Down List* – Click the Setup button to modify a new or saved setup. The drop down list is a quick way to select previously saved setups.

*State/Waveform Button* – This button changes the window between state and waveform displays. It also allows you to open another state or waveform display, which contains the same data as the first display and whose position is linked together.

*Marker Time Display* – The time from the Trigger to Marker1, Trigger to Marker 2 and Marker1 to Marker 2 is displayed.

#### *3.5 Setups*

The type of information captured in the trace buffer is controlled by setup information. Clicking the Setup button in the control bar allows you to specify this information.

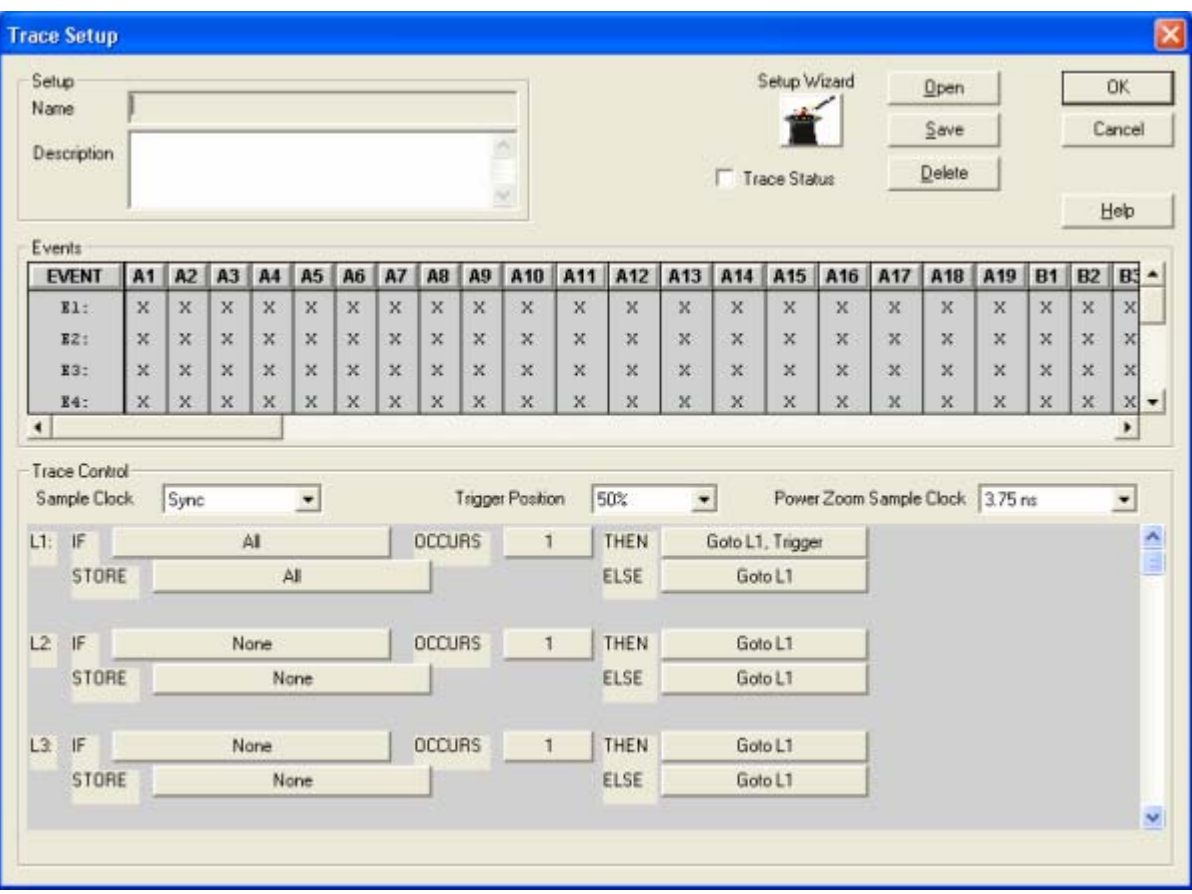

The setup window is divided into 3 main sections: Setup Utilities, Events, and Trace Control.

*Setup Utilities* – These are general setup functions:

- 1. Specify a setup Name
- 2. Give a setup Description
- 3. Open, Save and Delete setups
- 4. Use the Setup Wizard to assist in defining setups

*Events* – Events are bus conditions that are of interest to you. They are used in the trace controls for triggering, trace qualification and decision-making. Each event specifies a complete set of bus signals and their state. Click on a field in the event section to change a signal. Grouped signals such as AD[63:0] open a dialog box while individual signals rotate through preset selections when clicked. The signal fields can be

moved, sized and changed to customize the event display. See Signal Properties in section 3.3 for a complete list of signal properties.

*Trace Control* – Trace controls specify how the analyzer captures bus activity. This multi-level structure provides a flexible way to setup simple or complex trace control.

Each level has the following fields:

**IF:** This field defines an event or logical combination of events that you want to look for.

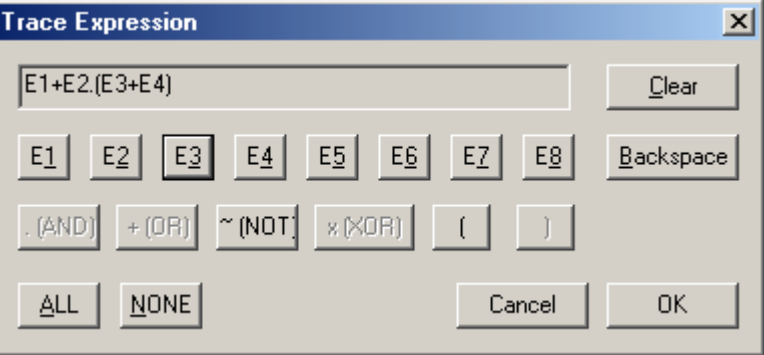

When you select the IF field an expression generator helps you construct an event condition.

**OCCURS:** The number of times the event occurs.

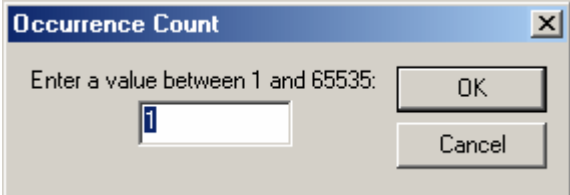

**THEN:** If the event in the IF field occurs the number of times in the OCCURS field you can jump to a level and trigger.

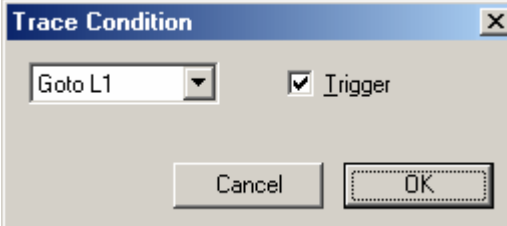

**ELSE:** If the event in the IF field DOES NOT occur you can jump to a level and trigger.

**STORE:** An event or logical combination of events specifies what to store in the trace buffer.

The trace control section also sets the sample clock and trigger position.

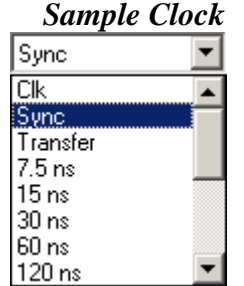

.

The analyzer samples the bus using either the bus clock or a high precision analyzer clock. Use Clk or the periodic intervals for P0 and P2 analyzers. Sync and Transfer do not operate on the P0 and P2 analyzers.

*Clk* samples on every positive edge of the system clock. *Sync* samples on the system clock when address and data are valid. *Transfer* samples on the system clock during a data transfer

The remaining selections are periodic intervals based on an analyzer clock.

## *Trigger Position*

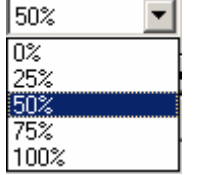

The trigger position defines the amount of information stored in the trace buffer before and after a defined event called the trigger. Once a trigger is encountered a trigger position of 0% stores all events starting at the beginning of the trace buffer.

## *3.6 Time Markers*

Time measurements on the state and waveform displays are performed using markers. Left click on data in the display window to place one marker. Right click to place another marker. The time between the markers is displayed on the data display. The control bar in the state and waveform window also shows the time from the trigger to each marker and from marker to marker.

 $\blacksquare \rightarrow \blacktriangle$  121.4us  $\blacksquare \rightarrow \blacksquare$  25.85us  $\blacksquare \rightarrow \blacksquare$  147.2us

## *3.7 Searching and Jumping*

Searching – To find information in the trace buffer use the search features on the main tool bar. After defining search criteria you can search forward or backward through the trace buffer. The search starts at the 1<sup>st</sup> marker position.

的 笔 注

Jumping – Use the jump features on the main tool bar to quickly move to specific samples in the trace buffer. Jump to the start, end, trigger, marker 1 and marker 2.

 $\mathsf{F} \quad \blacksquare \quad \blacktriangle \quad \mathsf{F} \quad \mathsf{F}$ 

#### *3.8 Saving Captured Data*

To save trace data, select File and Save or Save As or click the Save icon in the main tool bar. Trace data is saved in a text format that can be opened later or read in a word processor, database or spread sheet. The file name is given a .tra file extension.

## *3.9 Printing*

To print state and waveform data select File and Print or click the print icon  $\Box$  in the main tool bar.

## **CHAPTER 4 PERFORMANCE ANALYSIS**

Time graphs and statistical histograms give an overview of system performance, bottlenecks and problem areas.

Dedicated hardware counters accumulate occurrences of selected items. The counter data is plotted on a real time graph. The minimum, maximum and average values are computed from this data and displayed on a separate bar chart.

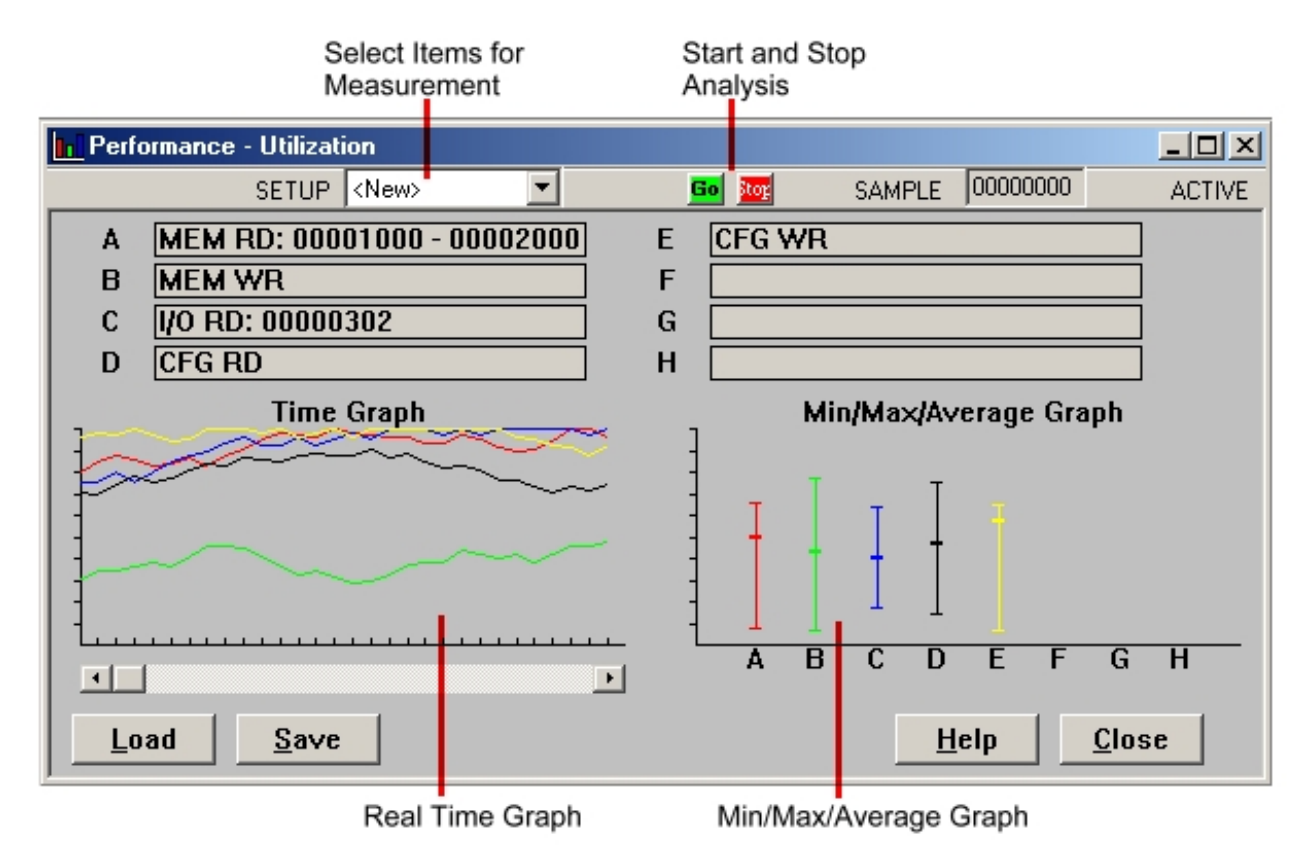

## *4. 1 Performance Display*

The performance display consists of a moving time graph and an average/min/max bar or pie chart. The time graph shows the current measurement and is updated at fixed time intervals specified by the user. The bar chart averages this moving data and tracks the min and max values. A scroll bar under the time graph lets you review the previous data.

## *4.2 Setup*

Click the setup button to select signals for performance analysis. These can include bus signals, group signals and address ranges. To start the performance measurements click on GO icon.

## *4.3 Statistics*

Statistics can be obtained for any bus signal or group of signals. For example the number of memory reads, memory writes, writes to an address or address range can be counted.

#### *4.4 Saving and Loading Performance Data*

Performance data can be saved to a file by clicking the Save button. To look at previously saved data click the Load button. Saved performance files have a .per extension

#### **CHAPTER 5 STIMULUS**

The analyzer has the ability to generate signal patterns on the bus. These features provide hardware simulation and test system response to events.

Stimulus is driven onto the bus under control of a 16 level sequencer. At each level any combination of bus signals can be specified along with an activation time and wait time synchronized to the system clock. These levels can then be linked together to form complex stimuli. Initiation of this stimulus can be controlled manually or in response to a bus event.

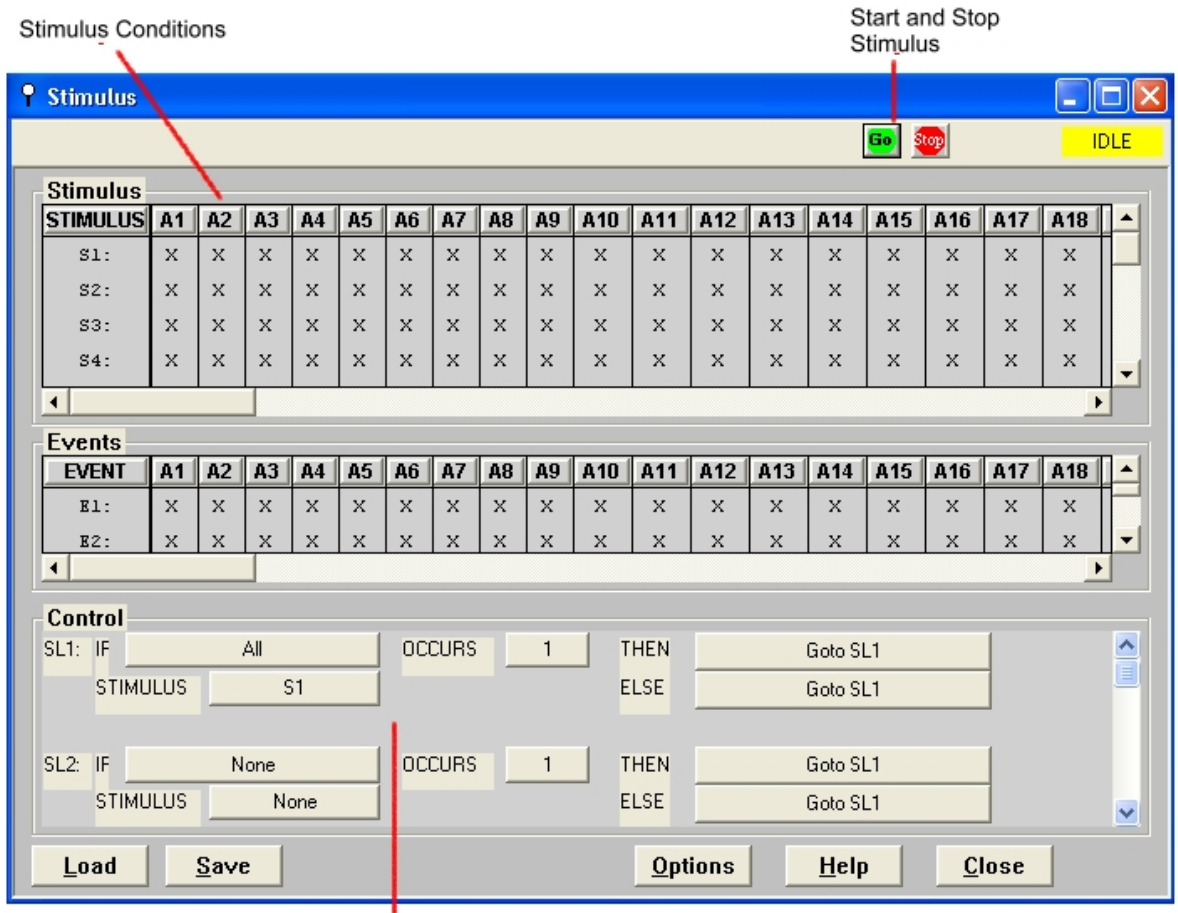

Stimulus Control

#### *5.1 Stimulus Conditions*

Each stimulus condition specifies which signals drive the bus and their drive level. The drive states are:

- $X$  do not drive the bus
- $0 -$  drive the bus to a low state
- $1 -$  drive the bus to a high state

The stimulus signal fields can be moved, sized and changed to customize the stimulus display. See Signal Properties in section 3.3 for a complete list of signal properties.

#### *5.2 Stimulus Control*

Stimulus controls specify how the analyzer stimulates bus activity. This multi-level structure provides a flexible way to setup simple or complex stimulus control.

Each level has the following fields:

**IF:** This field defines an event or logical combination of events that you want to look for.

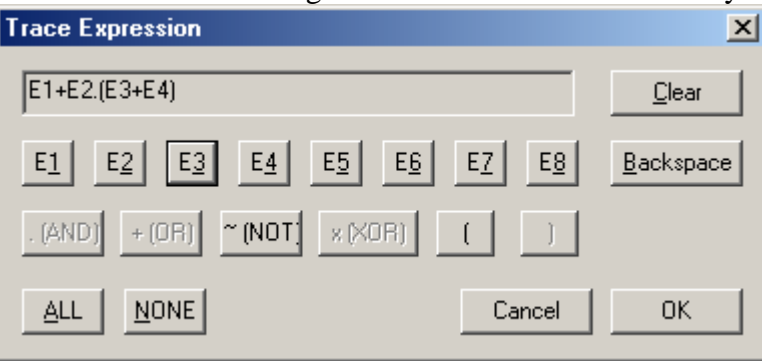

When you select the IF field an expression generator helps you construct an event condition.

**OCCURS:** The number of times the event occurs.

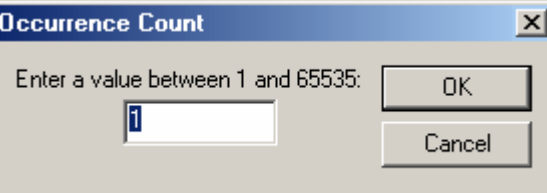

**THEN:** If the event in the IF field occurs the number of times in the OCCURS field you can jump to a level and drive a stimulus condition.

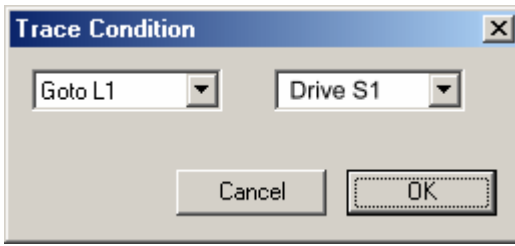

**ELSE:** If the event in the IF field DOES NOT occur you can jump to a level and drive a stimulus condition.

#### *5.3 Saving and Loading Stimulus*

Stimulus conditions and controls can be saved to a file by clicking the Save button. To look at previously saved stimulus click the Load button. Saved stimulus files have a .stm extension.

#### *5.4 Options*

No options are available.

#### **CHAPTER 6 BACKPLANE TEST**

The backplane test checks for shorts and the ability to drive signals high and low in an open backplane. This test will not run correctly if other boards are plugged into the backplane. The name of the signal is displayed as it is being tested. If a short or drive problem is encountered it is listed in a test results window.

#### *6.1 Short Test*

The short test checks for shorts between signals by pulsing each bus signal and monitoring every other signal for that pulse. If a pulse is detected on a signal not being driven it is considered a short and displayed in the test results window.

#### *6.2 Drive Test*

The drive test checks for a signals ability to be driven low and high. A low to high pulse and high to low pulse is driven onto each bus signal while it is monitored. If the monitored pulse does not match the pulse driving the signal a drive test error is flagged and displayed in the test results window.

*Important: This test requires the system clock. This can be driven from the bus or generated by the analyzer by inserting jumper B5.*

#### **CHAPTER 7 UTILITIES**

The Utilities menu provides for general maintenance, setup and information functions.

#### *7.1 Setup*

To configure the RS232 or USB port, click on **Utilities** in the Main Menu and select **Setup.** 

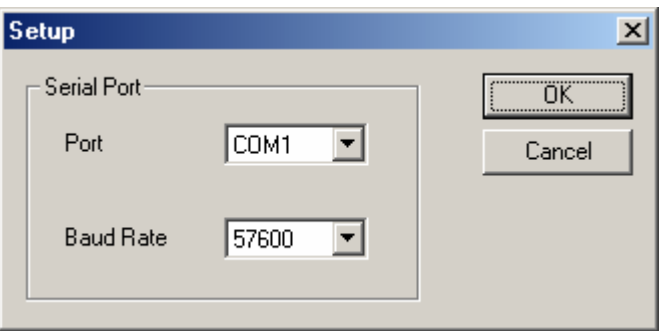

For the RS232 interface, enter the COM port number and the baud rate you are using. The board rate of the analyzer will be automatically adjusted to match the software setting. Select USB if using the USB port.

*Note: If you are having communication problems using the RS232 interface try lowering the baud rate. The speed of this interface may be influenced by the PC speed and cable type and length.* 

#### *7.2 Download Firmware*

The analyzer firmware resides in a Flash memory that can be reprogrammed. Updates are available on Silicon Control's web site at www.silicon-control.com. Downloading firmware into the analyzer can take up to 20 minutes.

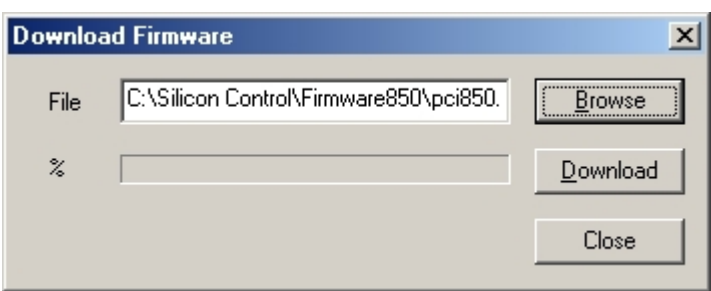

#### *7.2.1 Download Firmware Instructions*

Carefully follow these instructions to download new firmware into the analyzer. All the files necessary to perform this function reside in the Download Firmware folder on the CD that was included with the analyzer. Downloading firmware requires the use of the USB port.

1. Save all download files on your PC in one folder.

2. Install jumper 4 on board.

3. Connect USB cable.

4. Apply power to analyzer.

\*5. The PC should find the New Device. When asked for the driver, browse to the CD.

\*6. If the device is not found go to the Control Panel and click on Add New Hardware. When asked for the driver, browse the CD.

7. Start the program EzMr. Click the Download button and select the file "Download Code.hex".

8. The Green and Red LED should illuminate. Wait for the Red LED to go off.

9. Start the AnalyzeIt software. Click utilities, then Setup and select USB. Exit and restart the AnalyzeIt software.

10. Click Utilities, then Download Firmware and browse for the file "Code.hex". Click Download. Click OK when download is done.

11. Start the program EzMr. Click the Download button and select the file "Download Data.hex".

12. The Green and Red LED should illuminate. Wait for the Red LED to go off.

13. Click Utilities, then Download Firmware and browse for the file "Data.hex". Click Download. Click OK when download is done.

14. Remove power, the USB cable and jumper 4 from the board.

15. Your new firmware is installed.

\* Steps 5 and 6 are performed when you use the USB interface for the first time.

## *7.3 Board Information*

This function reads basic information from the analyzer. The model number, serial number, trace memory size, hardware version and firmware version is displayed.

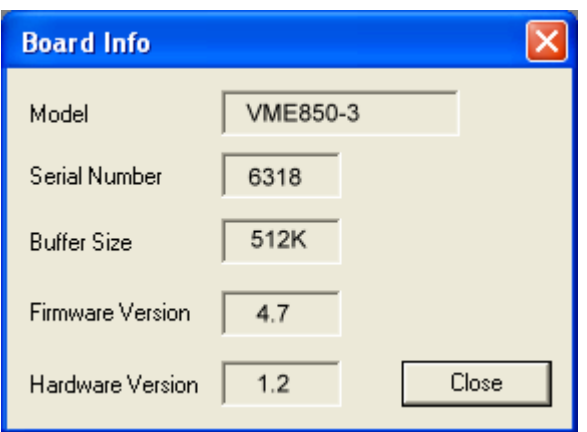

## **CHAPTER 8 MISCELLANEOUS**

## *8.1 Online Help*

Help on the operation of the analyzer and software is available in the help menu. A contents page presents help in a book form or use index to find information from keywords.

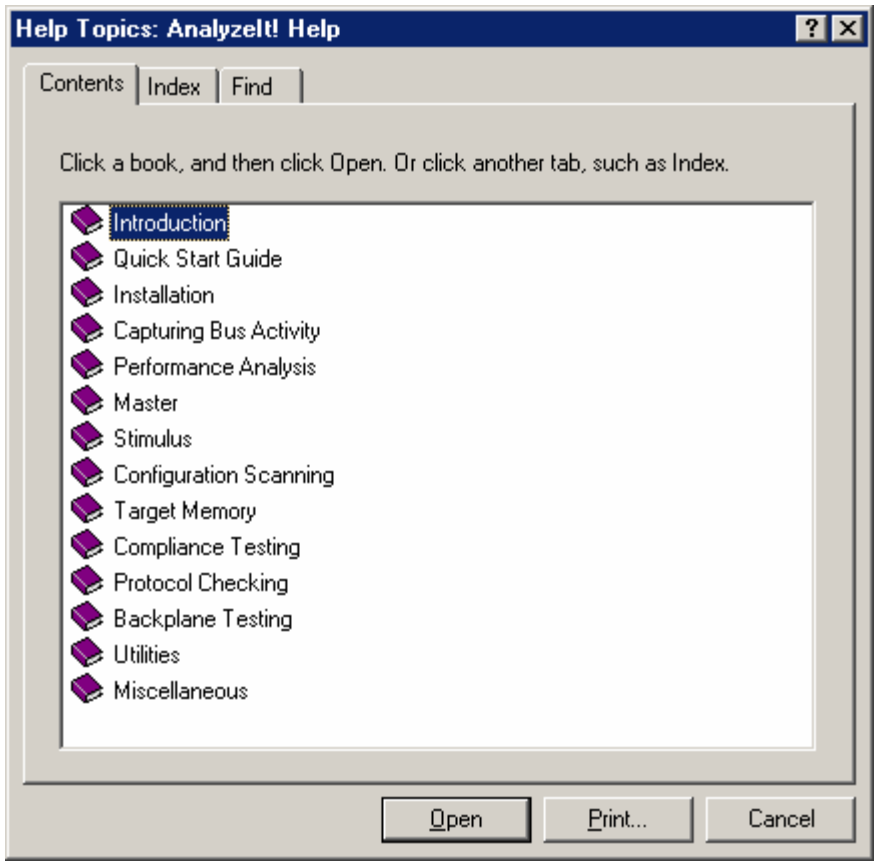

## **APPENDIX A P0 SIGNAL MAPPING**

## **P0 Connector**

**Note: The signaling levels on the P0 connector must be less then 5V in order to prevent damage of the analyzer.** 

## **DY4 P0 Connector Pinout**

VME850 Bus Analyzer Signal Mapping - VME850P0 to P0 Connector - DY4 Configuration

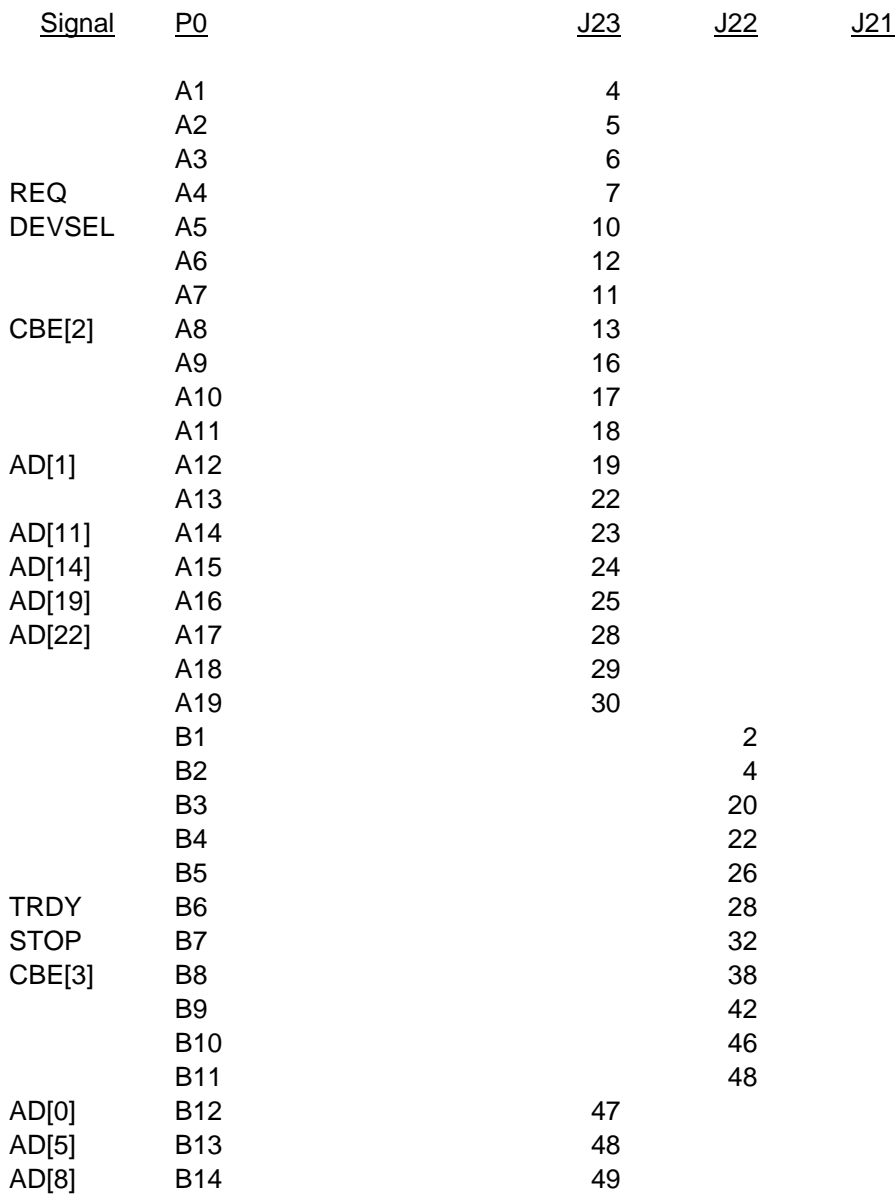

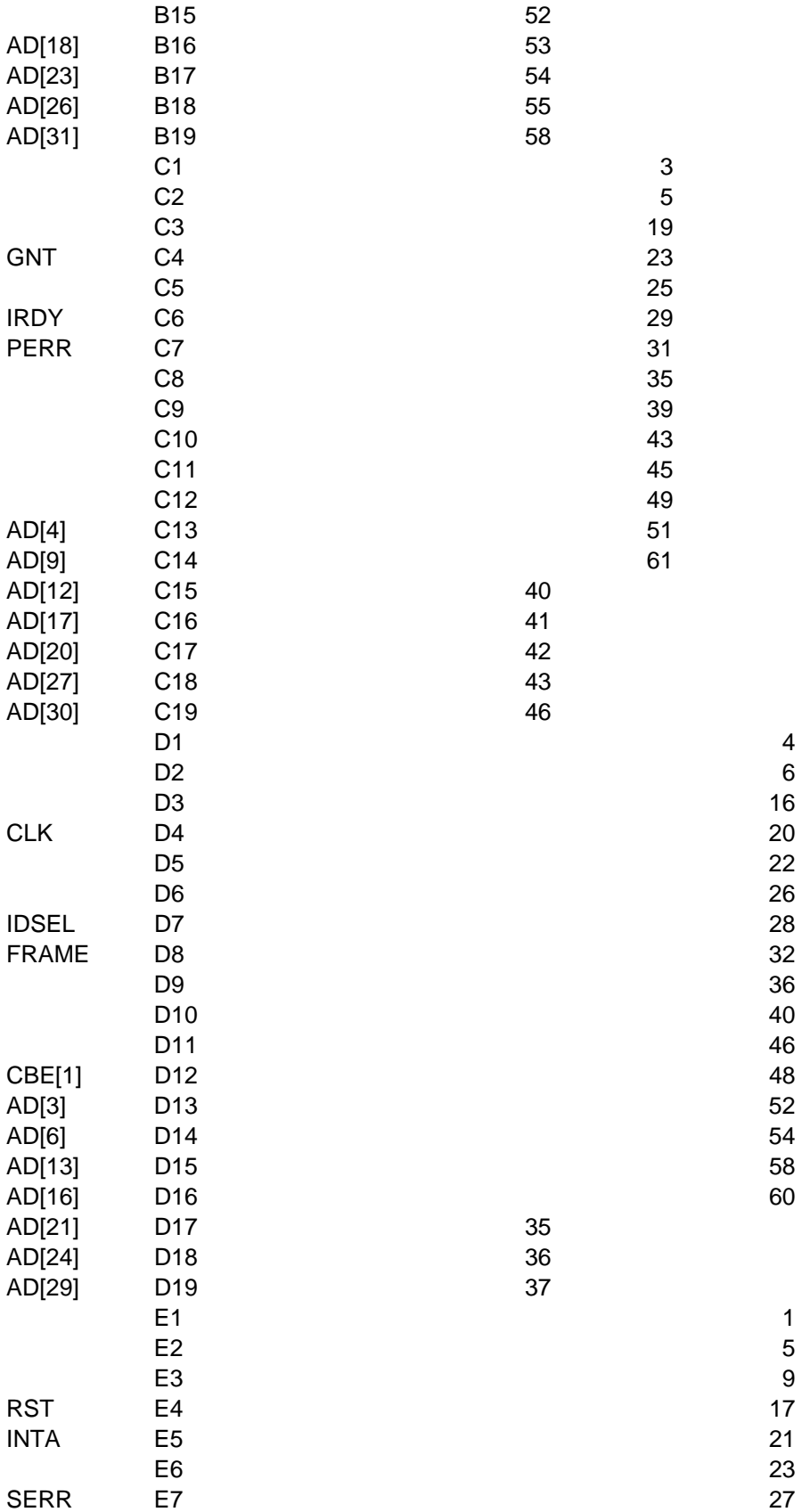

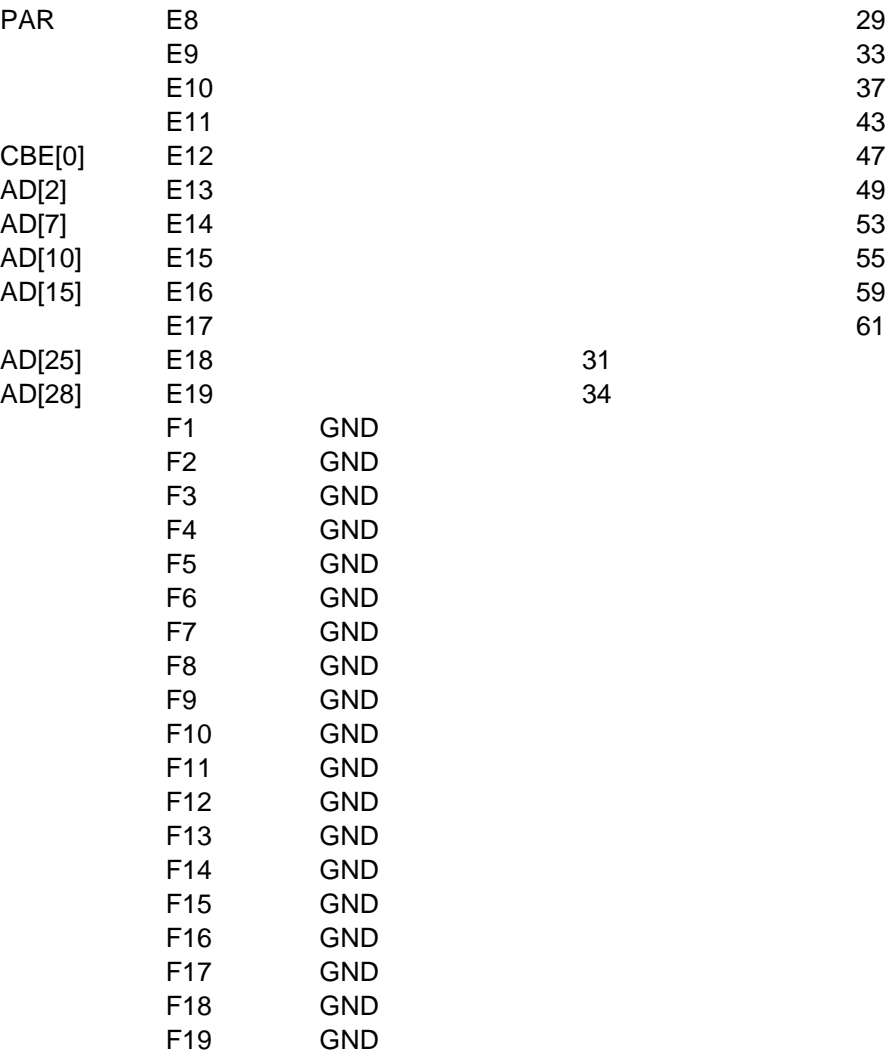

 $GND$ 

## **Radstone P0 Connector Pinout**

#### VME850 Bus Analyzer Signal Mapping - VME850P0 to P0 Connector - Radstone Configuration

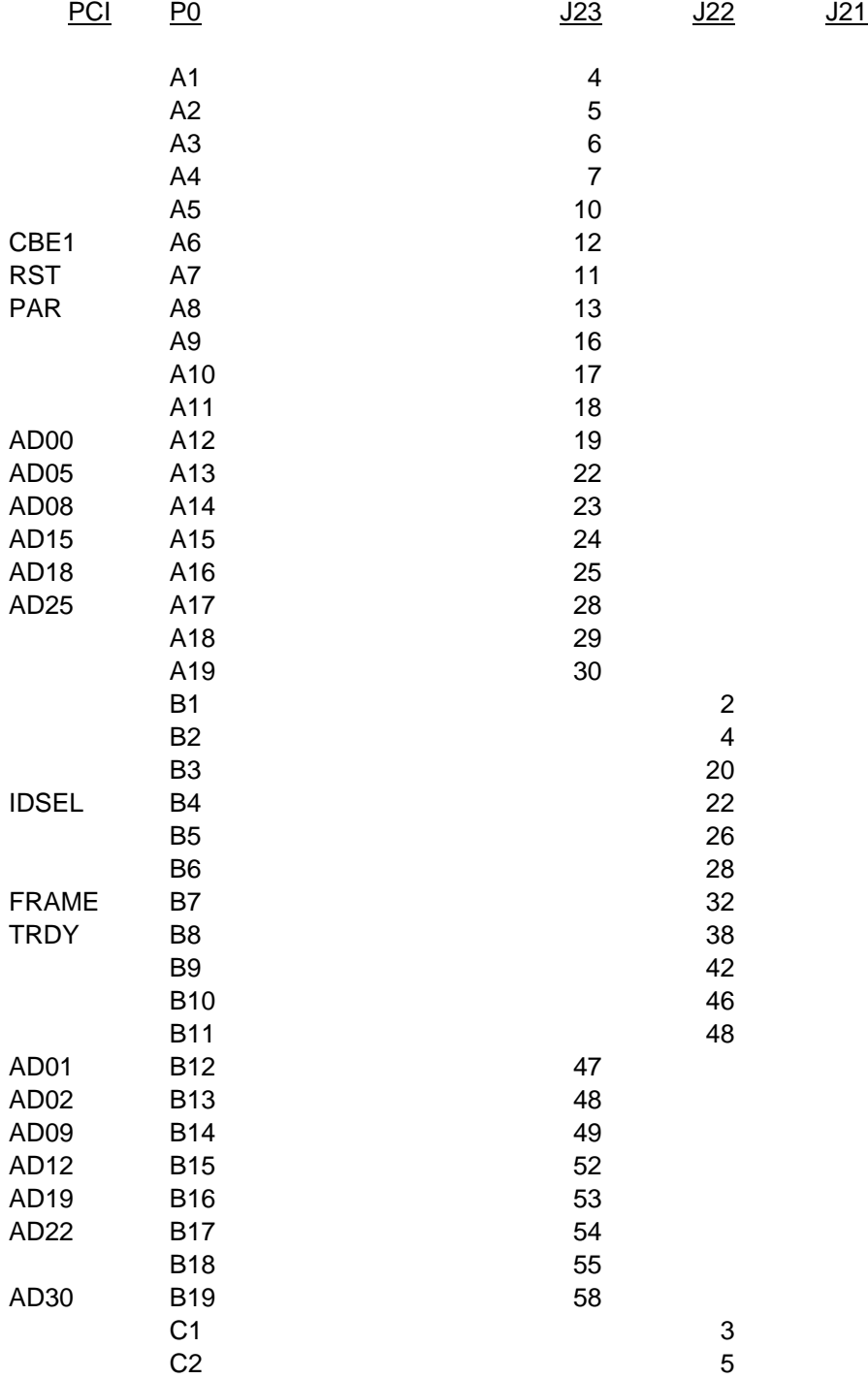

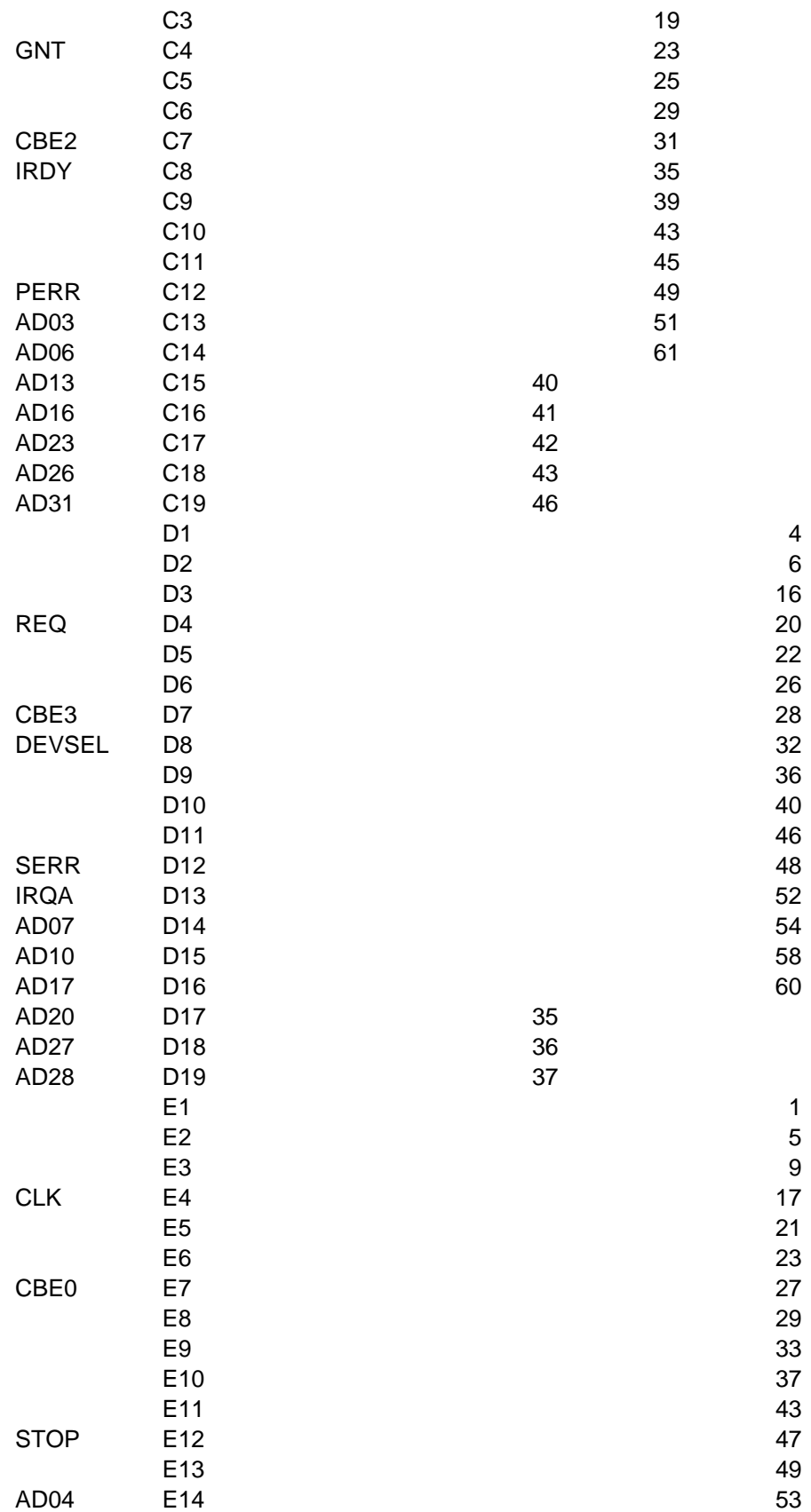

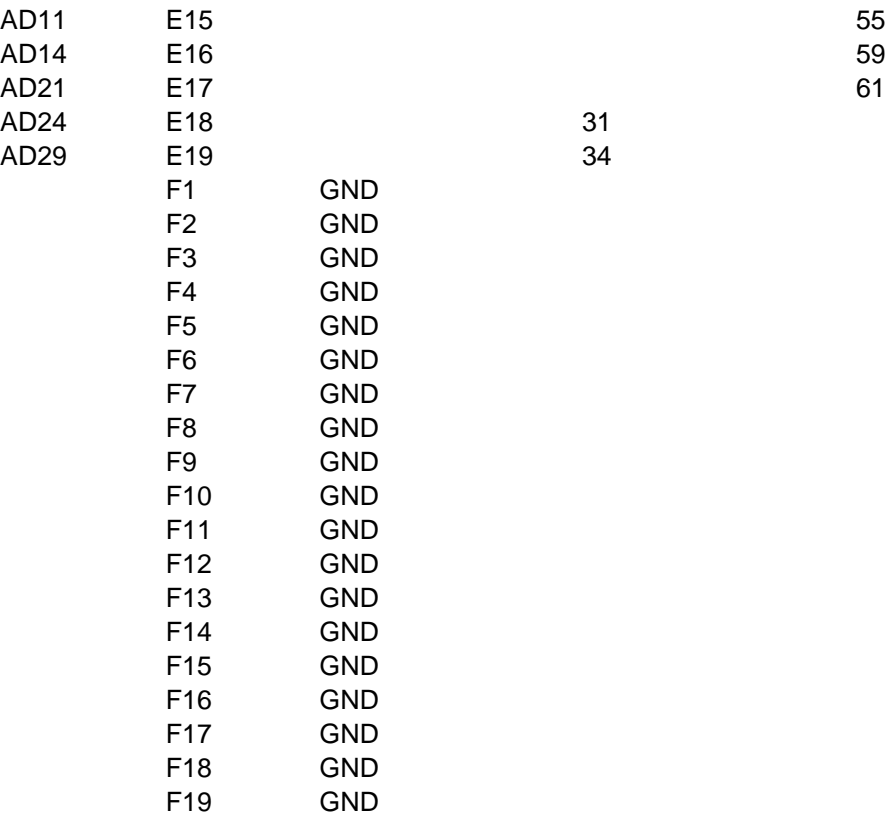

 $GND$ 

## **VME Bus Analyzer Application Programming Interface**

Version 1.1

## *Scope*

This document describes the communications interface to the Silicon Controls VME8XX and VME6XX bus analyzers. The interface is intended for use by custom applications that wish to programatically control the operation of the analyzer. Communications functions are provided to configure the communications port, send commands and return responses. It is the responsibility of the custom application to format commands and parse data that is returned.

## *Environment*

The API is provided as a library to be linked with a custom  $C$  or  $C_{++}$  application. The library has been compiled with the Microsoft Developer Studio compiler, version 6. The library may be used on Windows 9X, NT and 2000 systems. Note that not all Windows operating systems support the USB analyzer interface.

The API uses the Microsoft multi-threaded run-time library. Applications that use the API should specify code generation with the multi-threaded or multi-threaded DLL library.

## *Directories*

The API is delivered with the following directory structure:

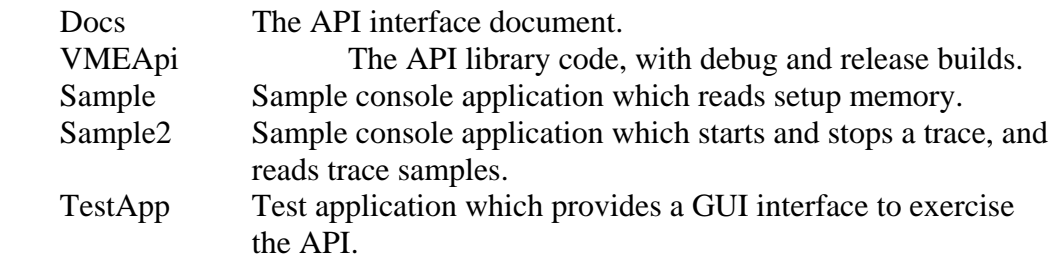

#### *References*

"VME850 Interface Document"

## *Overview*

The API starts with a set of functions to manage the communications port. *VMEInitPort* is used to specify the port to use, which may be a serial port or USB interface. If a serial port is requested, the baud rate is also specified. The *VMEClosePort* function is called when the communications port is no longer needed.

The custom application is the master of the communications channel. All commands are initiated by the application, and any data from the analyzer is sent as a response to a command.

Two levels of communications are provided by the API. A low-level interface is available through the *VMEWriteRawData* and *ReadRawData* interfaces. Data is sent without modification by the *VMEWriteRawData* function. Data from the analyzer is then read by calling *VMEReadRawData* repeatedly until all expected data has been received.

A higher-level interface is also available which implements a series of commands, and interprets the responses. An example of such a command would be reading a portion of the analyzer Setup memory and placing the data in a user supplied buffer. This operation would require a series of commands to set the setup memory address, length, and initiate the read operation. The returned responses would also need to be parsed to test for valid acknowledgements and to extract the returned data. This sequence of commands and responses is handled automatically by this higher-level interface. Functions in the higher-level interface start with *VMEAllocCommand,* which is used to create a command request. The application receives a pointer to the request, and is required to fill in certain parameters in the request. *VMESendCommand* is then called to initiate the request. The application can then call *VMEWaitForCompletion* if it wishes to wait for the command to be completed. Or a callback function may be specified when the request is allocated, which will be called when the command is complete, or if an error occurs.

## *Function Reference*

## **VMEInitPort**

Prototype:

t\_VMEComError VMEInitPort(char \*portName, int baud);

#### Parameters:

portName - A string that specifies the communications port to use to communicate with the analyzer. Valid strings are of the form "COM#"  $(\# = 1, 2, 3, ...)$  or "USB". baud - If the portName is "COM#", this parameter specifies the baud rate. Valid values are 9600, 19200, 28800, 38400, and 57600.

## Returns:

VMECOM\_SUCCESS, or error code as specified in VMEComError.h.

## Description:

This function initializes a communications channel to the analyzer. A serial port (specified by "COM#"), or a USB interface may be specified. For a serial port, the specified baud rate is used to configure the port. This baud rate is also used to configure the analyzer serial port.

This function also starts a thread to receive data from the specified port.

#### **VMEClosePort**

Prototype:

void VMEClosePort();

Parameters:

None

Returns:

 None Description:

This function terminates the communications channel to the analyzer.

## **VMEWriteRawData**

#### Prototype:

t\_VMEComError VMEWriteRawData(unsigned char \*data, int len);

#### Parameters:

data - One or more bytes of data to send to the analyzer. len - Number of bytes to be sent.

#### Returns:

VMECOM\_SUCCESS, or error code as specified in VMEComError.h.

#### Description:

This function writes the specified data bytes to the analyzer. The function does not return until all bytes have been sent.

#### **VMEReadRawData**

Prototype:

 t\_VMEComError VMEReadRawData(unsigned char \*data, int bufferSize, int \*retLen);

#### Parameters:

data - Pointer to a buffer to receive the data from the analyzer. bufferSize - Size of data buffer.

#### Returns:

 retLen - Number of bytes copied to the data buffer. VMECOM\_SUCCESS, or error code as specified in VMEComError.h.

#### Description:

This function checks if any data has been received from the analyzer. The data is copied, up to a maximum of bufferSize bytes, to the buffer specified by the data parameter. The retLen parameter is set to the number of bytes copied by this function.

This function will not wait for data to be received. It will return immediately, and retLen will be set to zero if no received data is available.

## **VMEAllocCommand**

#### Prototype:

t\_VMECommand \*ciAllocCommand(t\_VMECommandType commandType, void (\*callback)(t\_VMECommand \*cmd), long gpValue);

#### Parameters:

commandType - Indicates the type of command to perform with the analyzer. callback - Specifies a function to be called when the command completes, or when an error occurs. This parameter may be NULL if no callback is required. gpValue - General purpose 32-bit value which will be passed to callback function. The application may use the value for any purpose. Note that the callback function is also passed a pointer to the command structure.

#### Returns:

t\_VMECommand - A pointer to the command structure is returned if the function is successful. Otherwise, NULL is returned.

#### Description:

This function allocates a command structure to perform an analyzer operation. The type of command is specified by the commandType parameter, according to the following table. The caller is responsible for setting the other parameters in the command structure according to the table.

The t\_VMECommand structure is defined as follows. Normally, the caller only fills in the m\_param values, as required for the specified command.

typedef struct

{

```
t_VMECommandType m_command;
    t_CommandError m_error; // Indicates result of operation 
   long m gpVal;
   void (*m\_callback)(t\_VMECommand *cmd);long m_param[MAX_VME_PARAMS];
} t_VMECommand;
```
This function does not initiate the command. The SendCommand function must be called to start sending the command.

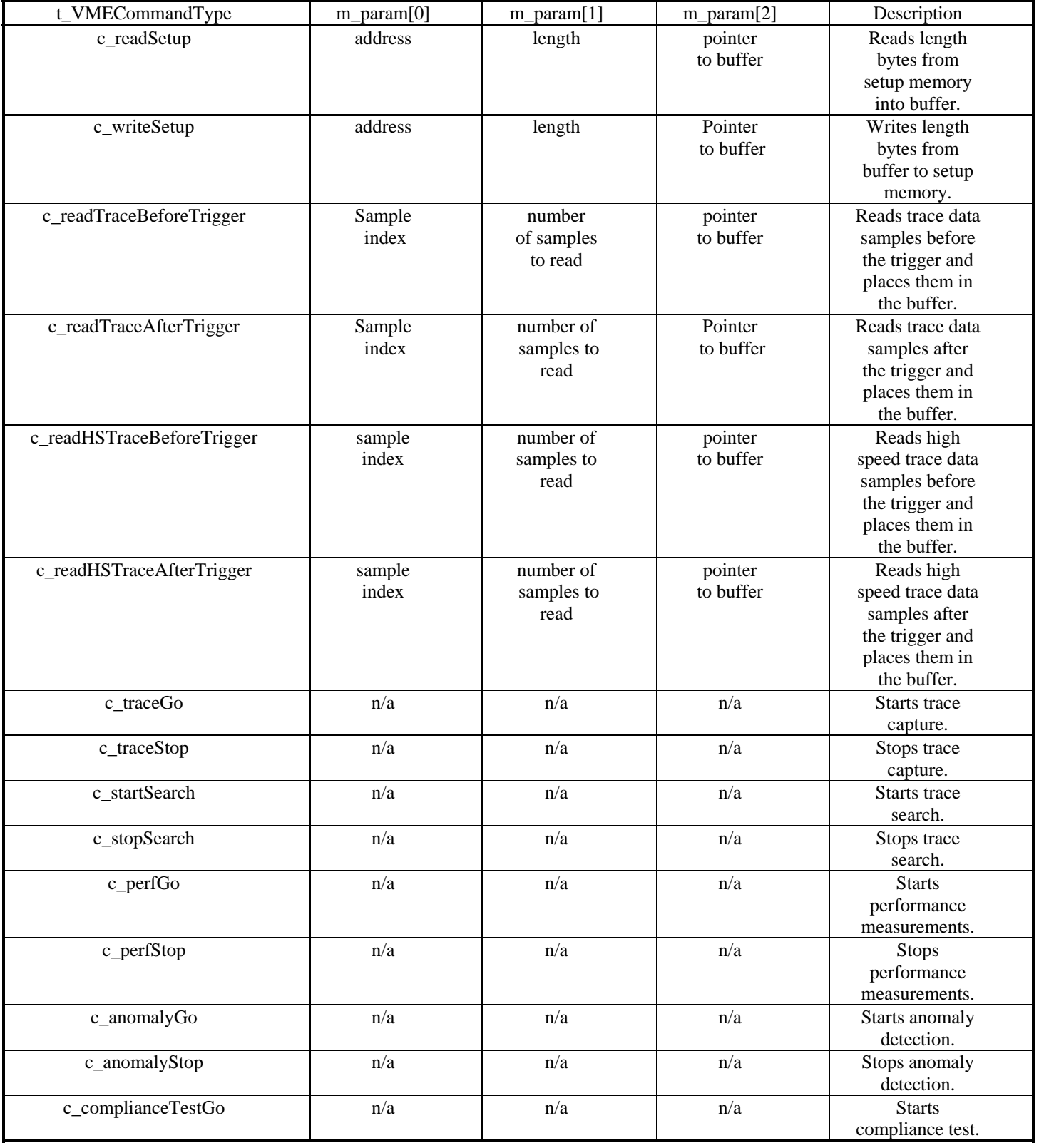

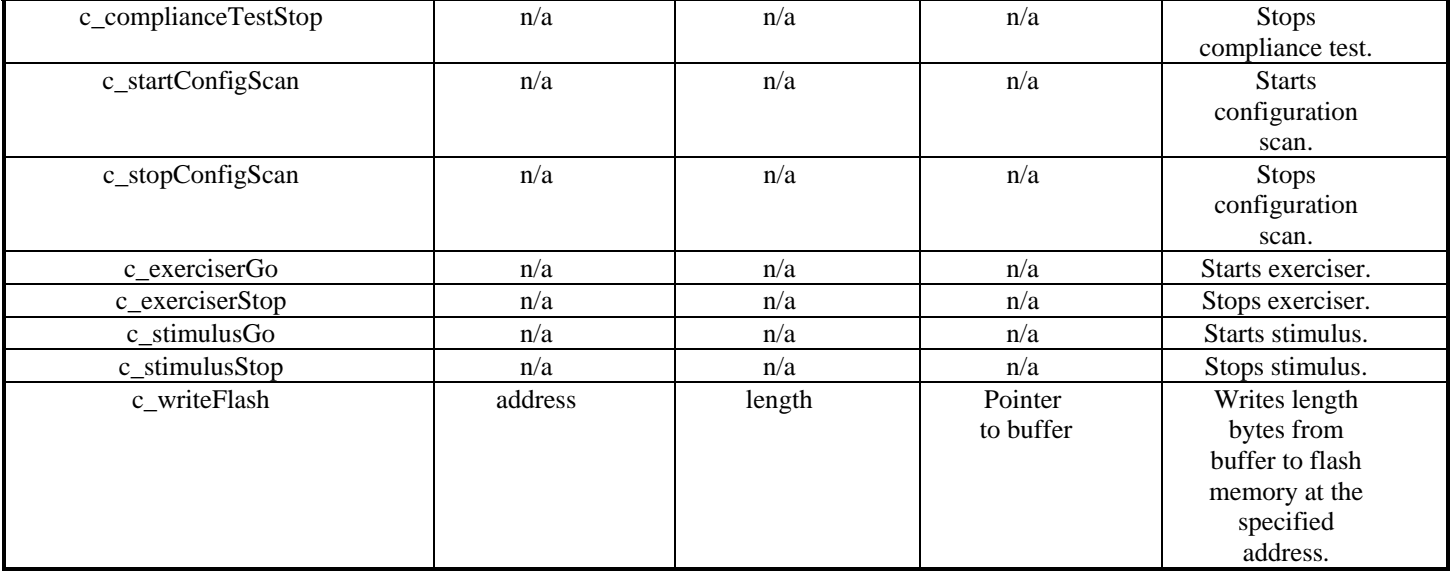

## **VMESendCommand**

Prototype:

t\_VMEComError VMESendCommand(t\_VMECommand \*cmd);

#### Parameters:

cmd - Command to perform. This is a pointer returned by the AllocCommand function.

#### Returns:

VMECOM\_SUCCESS, or error code as specified in VMEComError.h.

#### Description:

This function initiates the command specified by the cmd structure. If another command is already in progress, this command is added to a queue. This function returns without waiting for the comand to complete.

If specified when VMEAllocCommand was called, the callback function will be called when the command completes, or when an error is encountered processing the command. The VMEWaitForCompletion function may also be called to wait for any pending commands to be completed.

#### **VMEWaitForCompletion**

Prototype:

t\_VMEComError VMEWaitForCompletion();

Parameters:

None

#### Returns:

VMECOM\_SUCCESS, or error code as specified in VMEComError.h.

Description:

This function waits for any current or pending commands to complete before returning. A timeout error may be returned by this function if command processing does not complete within a maximum time period.

#### **VMEGetErrorString**

Prototype:

char \*VMEGetErrorString(t\_VMEComError errCode);

#### Parameters:

None

#### Returns:

Pointer to string which describes the error code.

#### Description:

This function translates an error code to a descriptive string. A pointer to the string is returned.

This page intentionally left blank